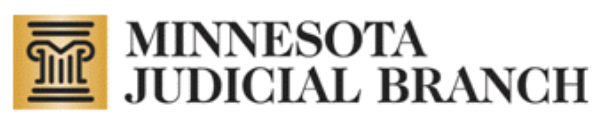

# **Conservator Account Monitoring Preparation and Electronic Reporting (CAMPER) Manual for Public Users**

Revised December 26, 2012

Copyright © 2010-2012 by the State of Minnesota State Court Administrator's Office All Rights Reserved (ITD\_SP\_0796c)

## **Table of Contents**

<span id="page-1-0"></span>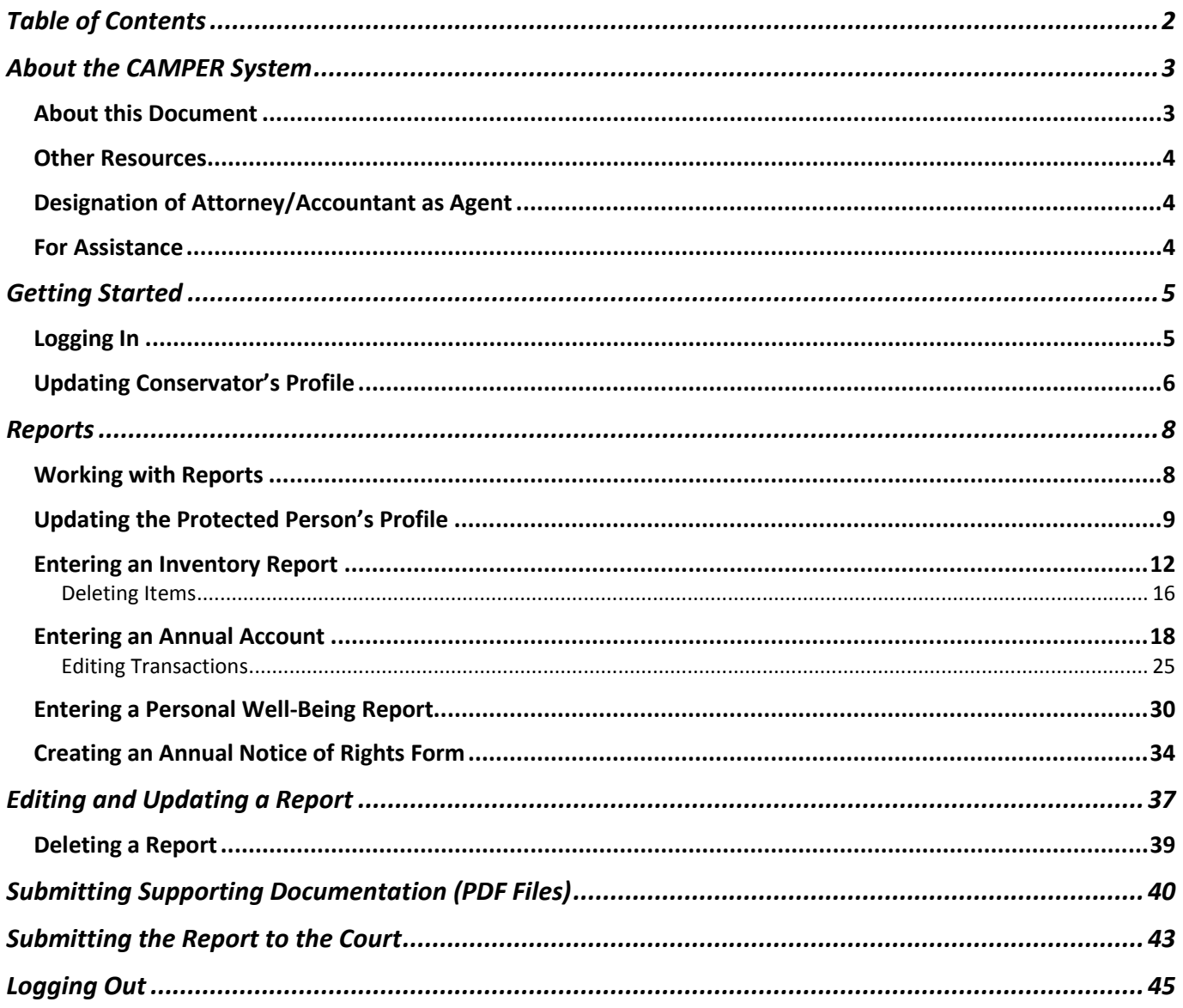

## **About the CAMPER System**

<span id="page-2-0"></span>Conservators appointed by courts to make financial decisions for adults and minors found unable to manage their financial affairs must complete their reports online using the Conservator Account Monitoring Preparation and Electronic Reporting system (CAMPER). This system was developed and piloted by the Ramsey County Probate Court and is being rolled out statewide as part of a Judicial Branch effort to improve conservatorship oversight and reduce administrative costs. Use of the CAMPER system is mandatory as of Jan. 1, 2011.

The CAMPER system provides a number of benefits to courts and conservators, including:

- Deter errors and possible exploitation
- Save conservator and court staff time and reduce paperwork
- Allow ready access to expense and receipt details
- Allow analysis across all or selected groups of conservators and conservatorships
- Improve court ability to audit accounts

## <span id="page-2-1"></span>**About this Document**

This document is available on the [state court website](http://www.mncourts.gov/?page=4058) under Programs and Services > Conservator Account Filing. It provides instructions to users on how to enter information in the CAMPER system. This document is not intended to instruct users on what information to enter. Due to the complexities of many of the proceedings to establish or maintain a Conservatorship, it is recommended that a person [talk with an attorney](http://www.mncourts.gov/selfhelp/?page=252) with experience in Conservatorship law.

## *Terms*

A **conservator** is appointed to make financial decisions for the protected person. The conservator typically has the power to enter into contracts, pay bills, invest assets, and perform other financial functions for the protected person.

A **conservatorship** is tailored to transfer financial decision-making power to the conservator only in the areas of life where protection and supervision by a conservator has been proven necessary.

A **guardian** is appointed by the court to make the personal decisions for the protected person.

A **guardianship** gives an appointed person the authority to make personal decisions on behalf of the protected person about such things as where to live, medical decisions, training and education, etc.

Refer to the [Guardianship and Conservatorship Manual](http://www.mncourts.gov/default.aspx?page=513&item=486&itemType=formDetails) posted on the court's public site for more details on these terms and functions.

#### <span id="page-3-0"></span>**Other Resources**

There are several resources available on the<http://www.mncourts.gov/> website to assist with getting set up and using the CAMPER system. To access these resources directly, click the links below:

- [Self Help Center: Guardianship and Conservatorship](http://www.mncourts.gov/selfhelp/?page=1207)
- [Guardianship/Conservatorship Forms](http://www.mncourts.gov/default.aspx?page=513&category=167)
- [Introduction for Newly Appointed Guardians and Conservators](http://www.mncourts.gov/conservators) (required tutorial)
- [Frequently Asked Questions](http://www.mncourts.gov/?page=4068)

### <span id="page-3-1"></span>**Designation of Attorney/Accountant as Agent**

Conservators that use the services of an attorney or accountant to prepare annual accountings can designate them as their agent. This allows attorneys and accountants preparing conservators' accounts via CAMPER to obtain a user name and password for the case(s). In this situation, conservators do not need to complete the tutorials, but the designated agent does. Also, conservators still remain responsible for all filings made by their designated agent and are required to review and authorize the filings.

If designating an agent, click the following link to access the form that must be filed with the court where the conservatorship is filed. [Designated Attorney/Accountant as Agent and Acknowledgement of Electronic Report](http://www.mncourts.gov/Documents/0/Public/Court_Information_Office/Designated.pdf)  [Filing By Designated Conservator Agent \(PDF\)](http://www.mncourts.gov/Documents/0/Public/Court_Information_Office/Designated.pdf)

### <span id="page-3-2"></span>**For Assistance**

Contact your local Probate Court with questions regarding the CAMPER system. It is also recommended that the Court Administrator's Office of the Probate Division of the District Court in which the petition will be filed be contacted to determine which forms to use and what the correct filing fee will be.

## **Getting Started**

<span id="page-4-0"></span>A user name and password is needed to log into the CAMPER system. There are two requirements in order to obtain a user name and password: (1) view the [Conservatorship tutorials,](http://www.mncourts.gov/video/starthere.htm) and (2) submit a *signed, notarized* [E-](http://www.mncourts.gov/Documents/2/Public/Probate/Guardianship/Acknowledgement_e-file.pdf)[Filing Acknowledgment Form.](http://www.mncourts.gov/Documents/2/Public/Probate/Guardianship/Acknowledgement_e-file.pdf) This form must be printed, signed, notarized, and filed with the court where the case is filed.

Once a user views the Conservatorship tutorials and the court receives the signed, notarized E-Filing [Acknowledgment Form,](http://www.mncourts.gov/Documents/2/Public/Probate/Guardianship/Acknowledgement_e-file.pdf) a user name and password will be sent in approximately 5 business days. The user name and password will not be issued until the acknowledgment is filed.

## <span id="page-4-1"></span>**Logging In**

1. Go to the web page, [www.mncourts.gov/conservators](http://www.mncourts.gov/conservators) and click on the **CAMPER Login** link.

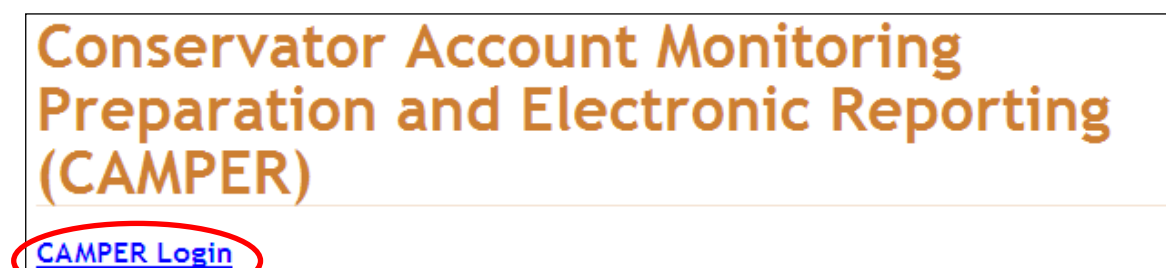

You will need a user name and password to log on to this Conservator E-File program. To obtain a user name and password you are required to:

- View a Series of Tutorials (NOTE: Due to high volume, the tutorials are currently loading and runnng slowly. The issue is being worked on and will hopefully be resolved soon.)
- · Submit a Signed, Notarized E-Filing Acknowledgment Form (PDF)
- Mail to your local court (PDF)
- 2. The following web page will display. Type your username and password in the appropriate fields.
- 3. Click **Login**.

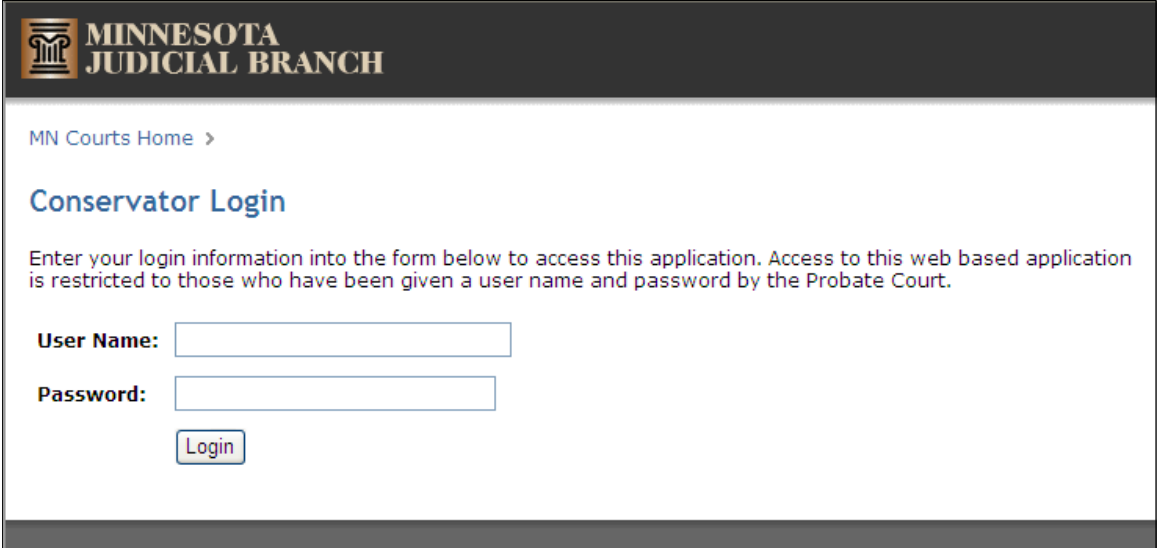

## <span id="page-5-0"></span>**Updating Conservator's Profile**

After logging in, the Conservator Home page appears. Click **Edit My Profile** to update address and telephone information, if necessary.

#### **Note:**

If you make an address or telephone number update in CAMPER, you must still provide the update to your local court to ensure you receive future notices.

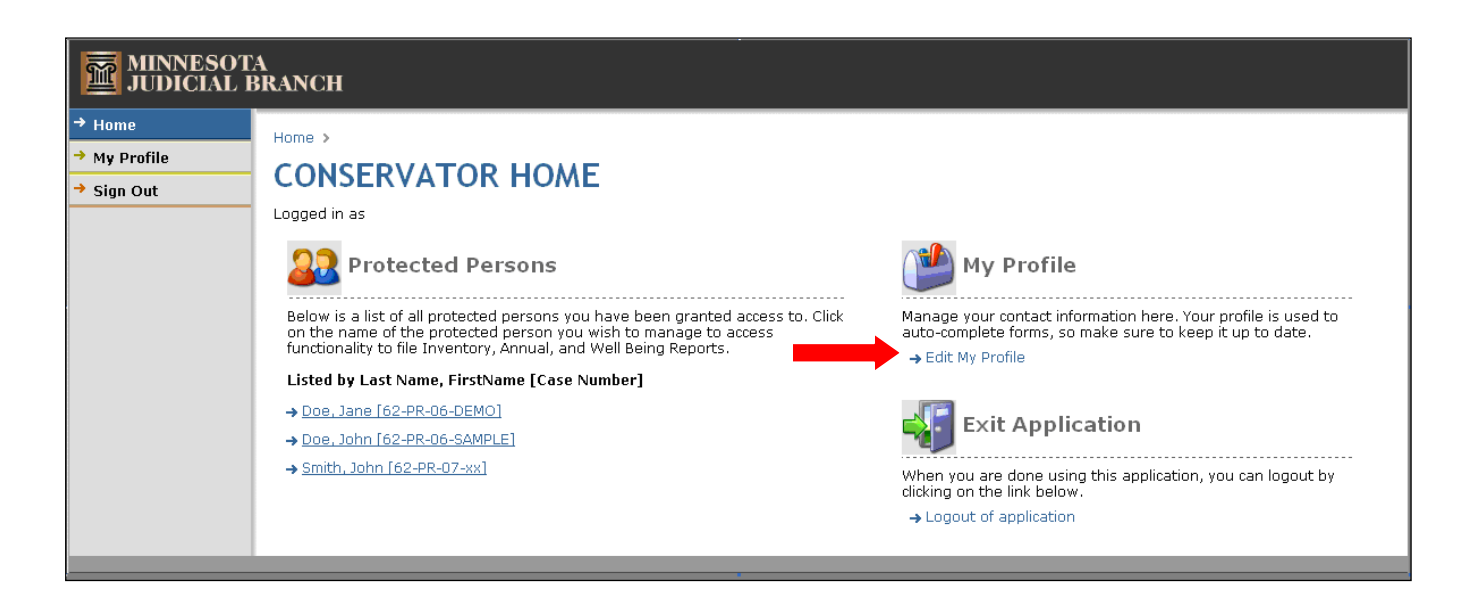

Change any necessary contact information and click **Update**. If there are no changes, click **Home** to return to the Conservator Home page.

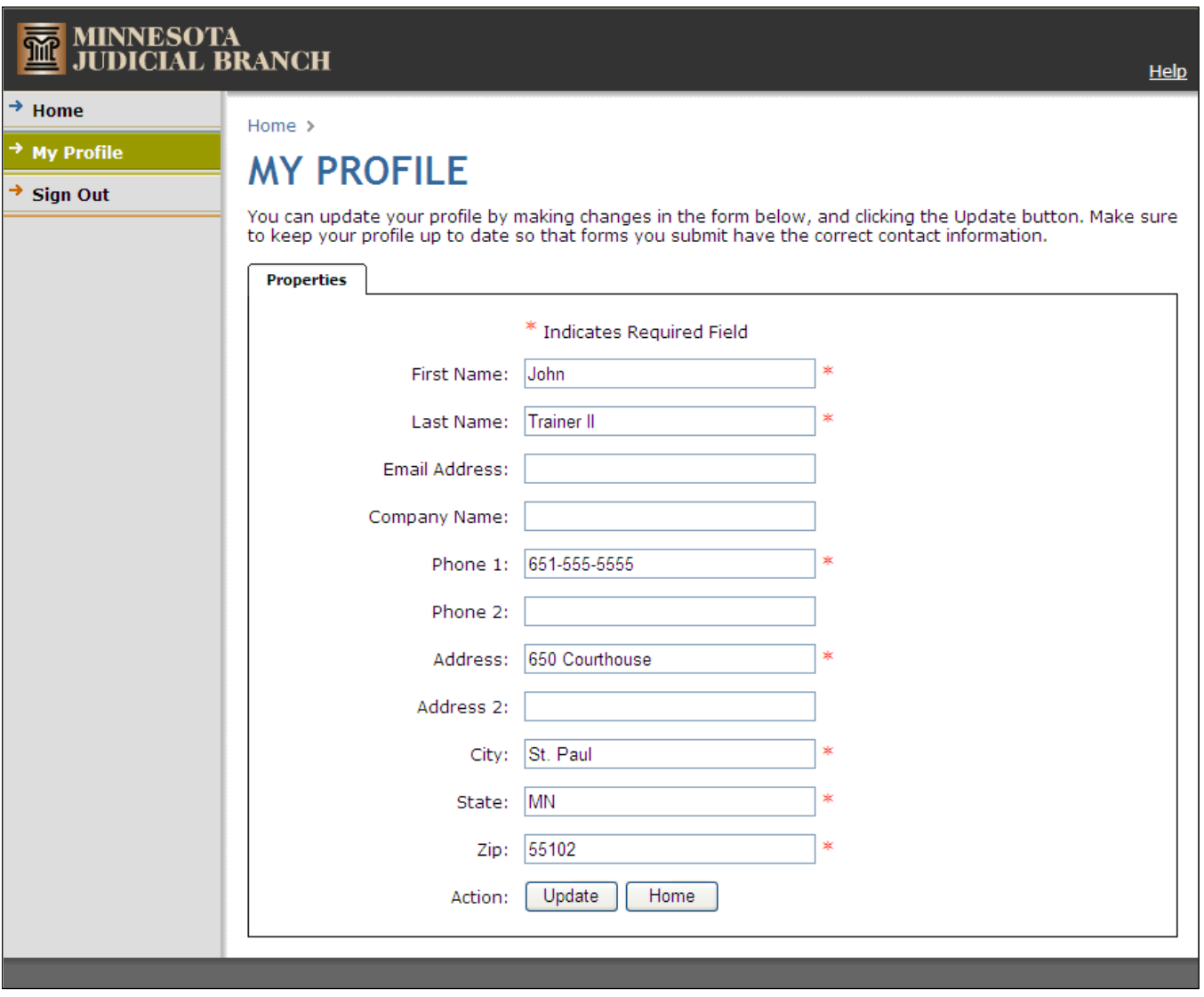

## **Reports**

## <span id="page-7-1"></span><span id="page-7-0"></span>**Working with Reports**

From the Conservator Home page, under Protected Persons, choose a conservatorship from the list for which you want to work on a report.

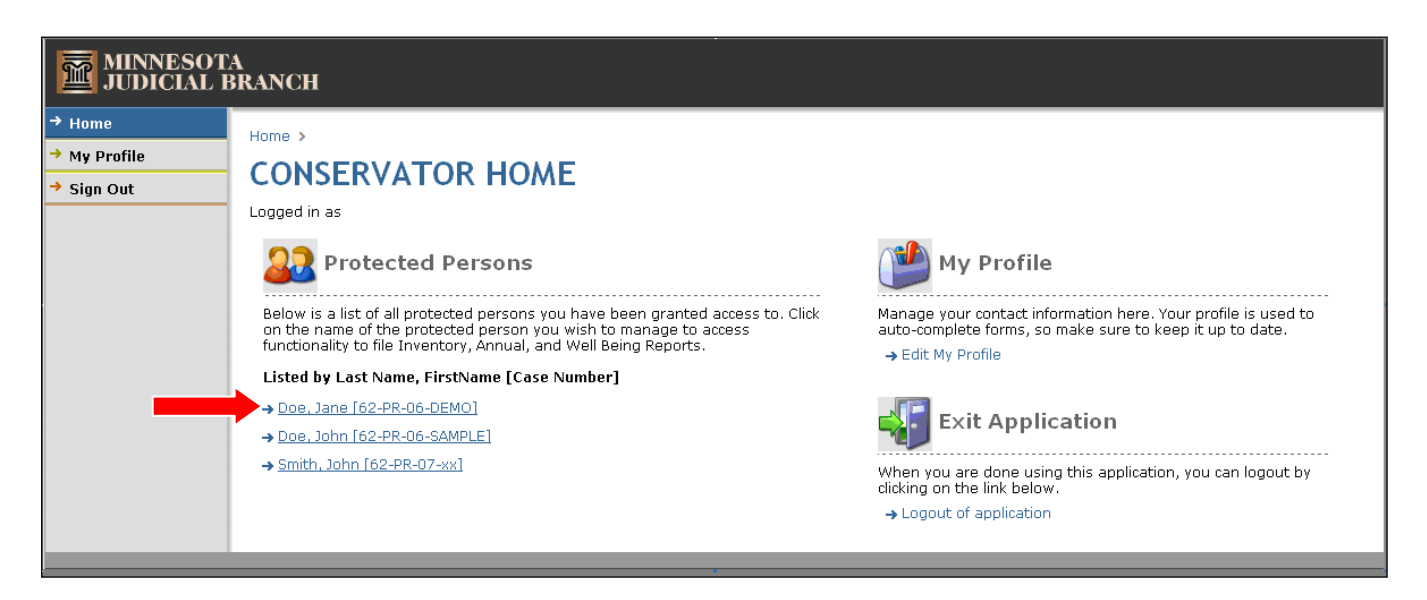

## <span id="page-8-0"></span>**Updating the Protected Person's Profile**

Once the Protected Person's contact information appears, the user may update the protected person's contact information, start a new report, or work on an existing report.

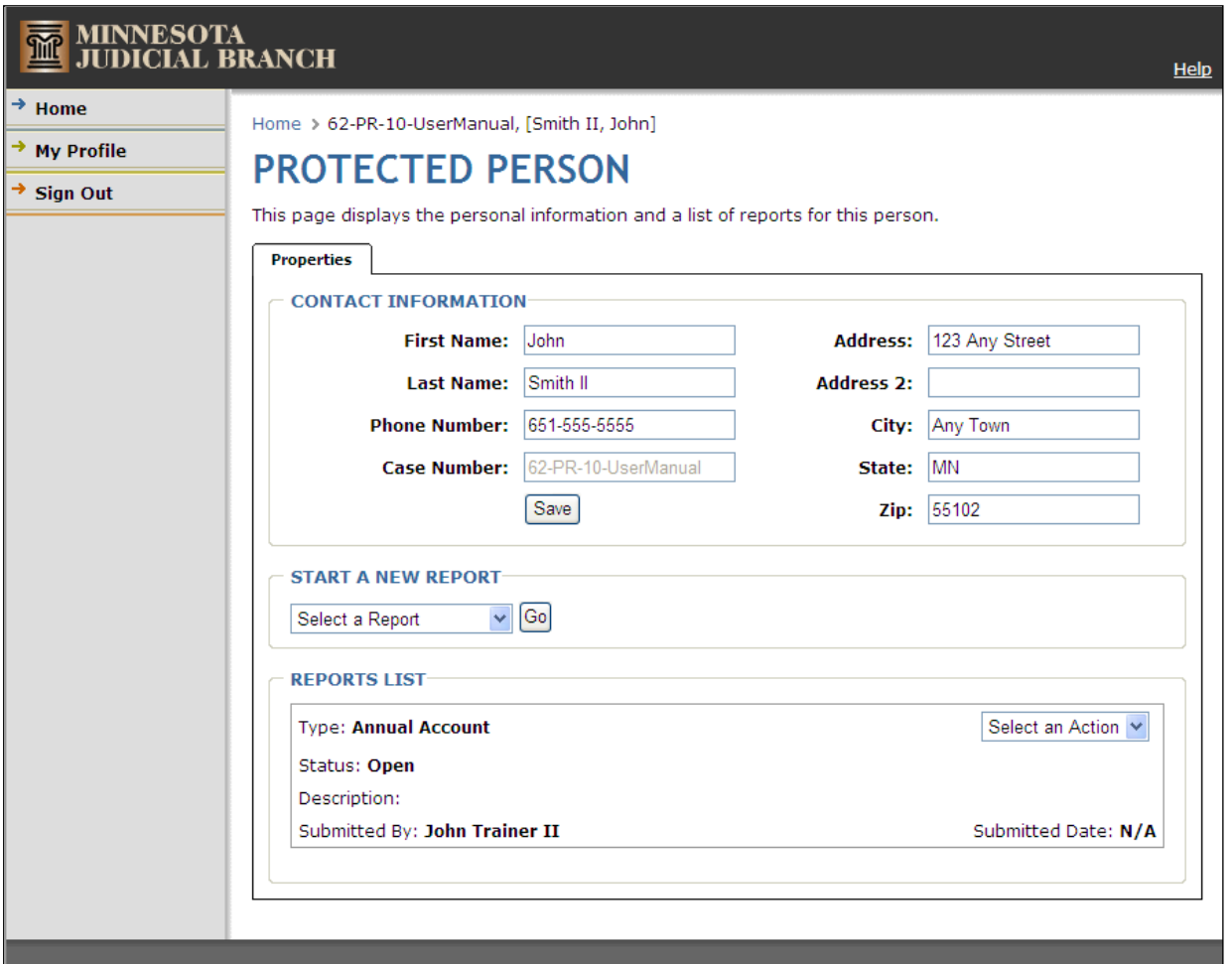

#### To start a new report, from the Start a New Report drop-down, select from the following reports:

*Click a link below for detailed instructions:*

- **[Inventory](#page-11-0) Report**
- [Annual Account](#page-17-0)
- [Well Being Report](#page-29-0)
- [Annual Notice of Rights](#page-33-0)
- [Upload a File](#page-39-0)

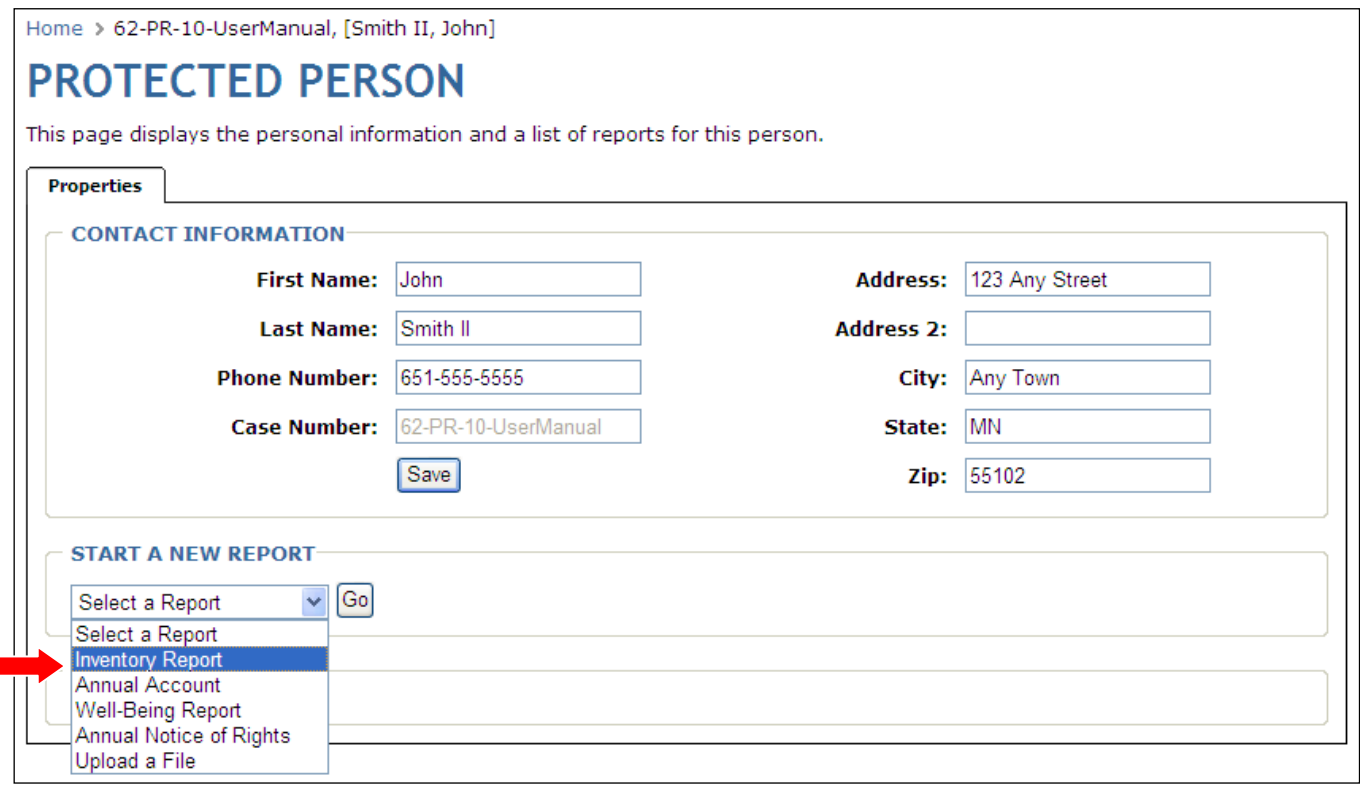

#### To continue working on an existing report or delete a saved report that has not been submitted, under Reports List, select an action from the drop-down.

*Click a link below for detailed instructions:*

- [Edit an existing report](#page-36-0)
- [Delete a report](#page-38-0)

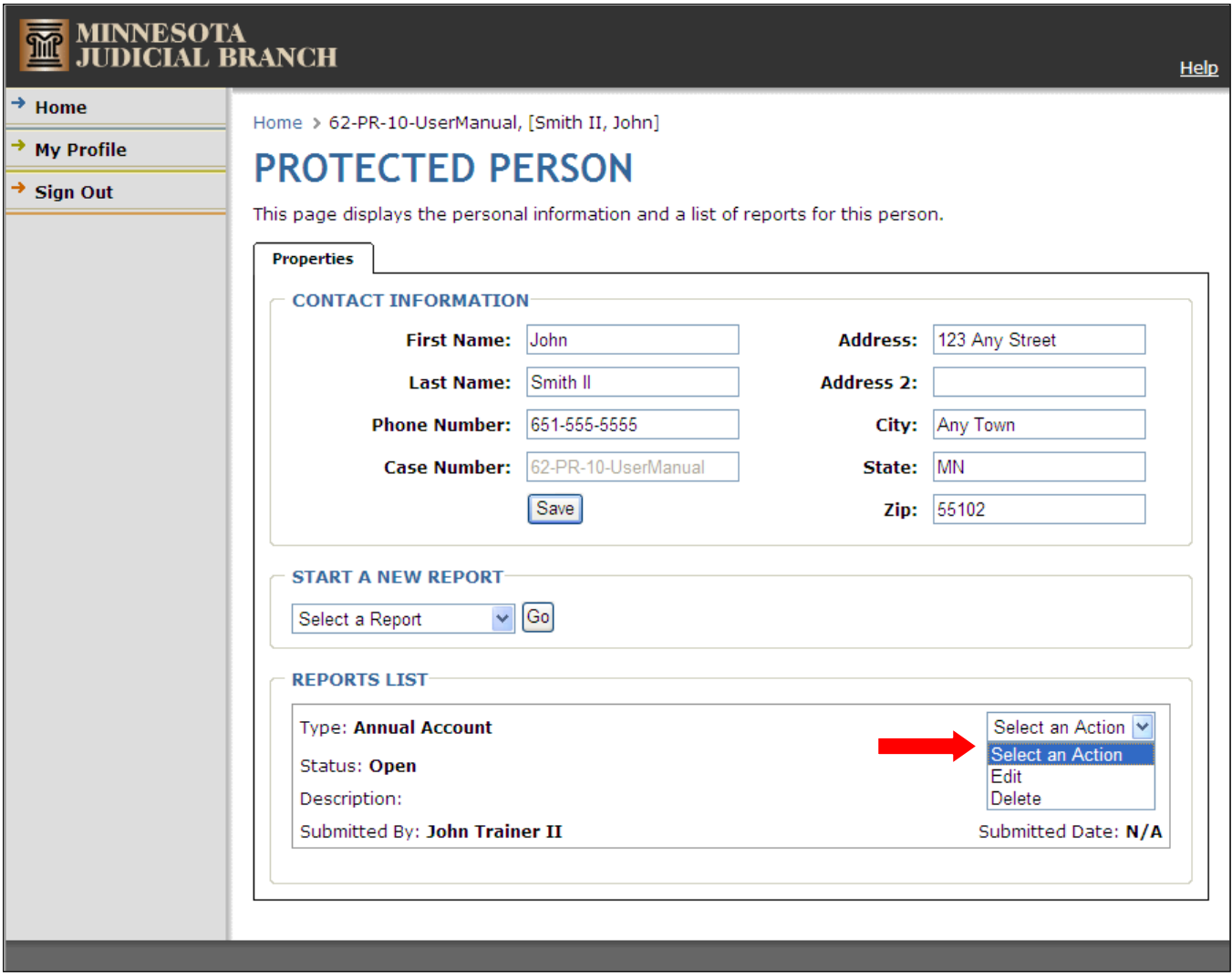

## <span id="page-11-0"></span>**Entering an Inventory Report**

The Inventory report is completed and filed only once at the beginning of the conservatorship. It includes all the assets of the protected person and is the basis for starting the first annual report.

1. From the Conservator Home page, under the Protected Persons heading, select the case file for which you wish to create the Inventory Report.

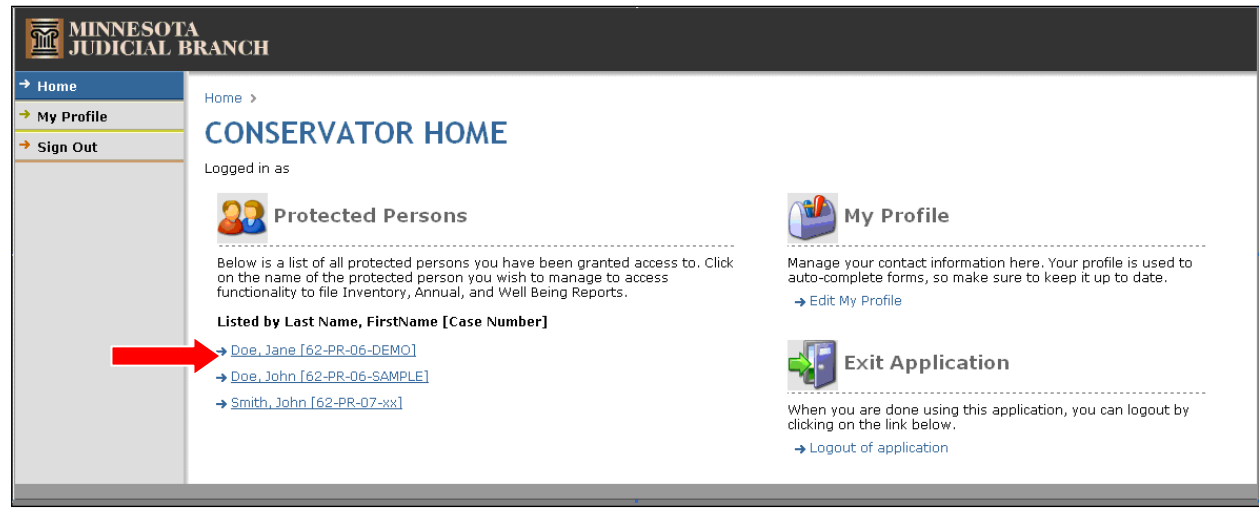

2. The reports page for the selected protected person appears. Under the Start a New Report heading, click the drop-down, select **Inventory**, and click **Go**.

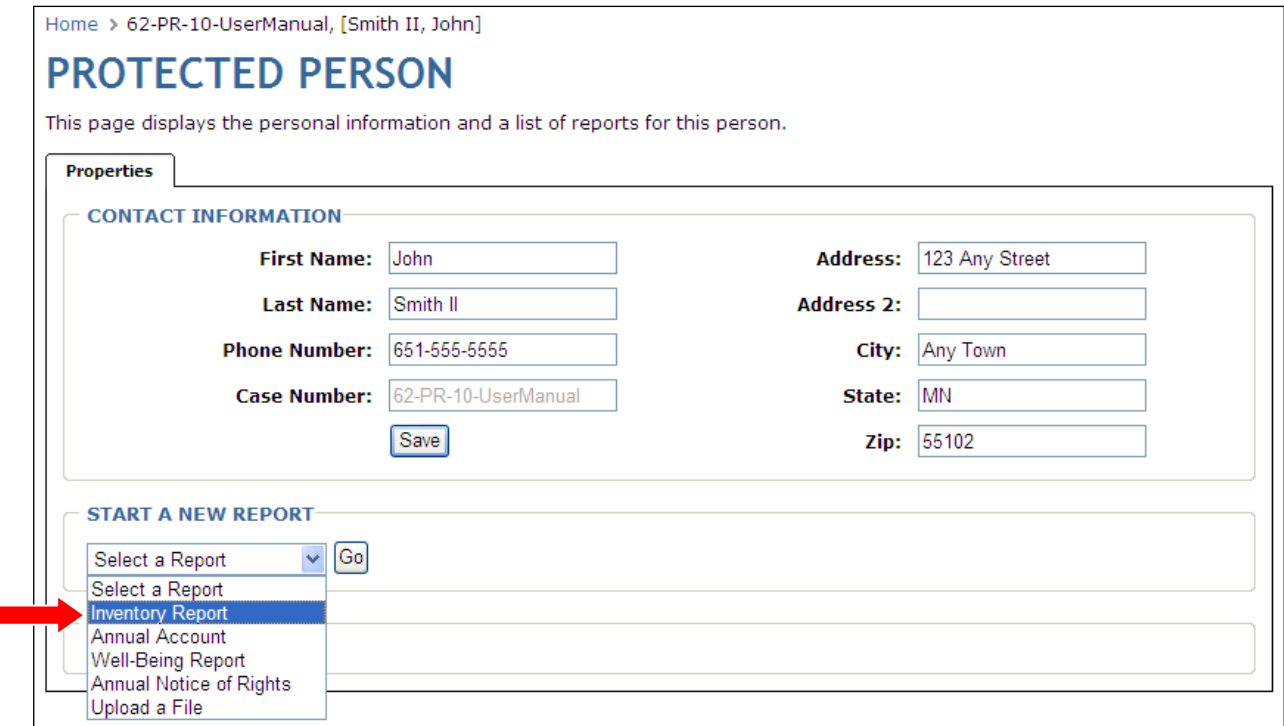

#### **Complete the Step 1 - Real Estate section:**

- 1. Enter the description of each parcel of real estate, along with the county and value information.
- 2. If the real estate is the protected person's Homestead, check the Homestead box.
- 3. When the information is complete, click **Add**.
- 4. Repeat the steps above to enter additional parcels of real estate.

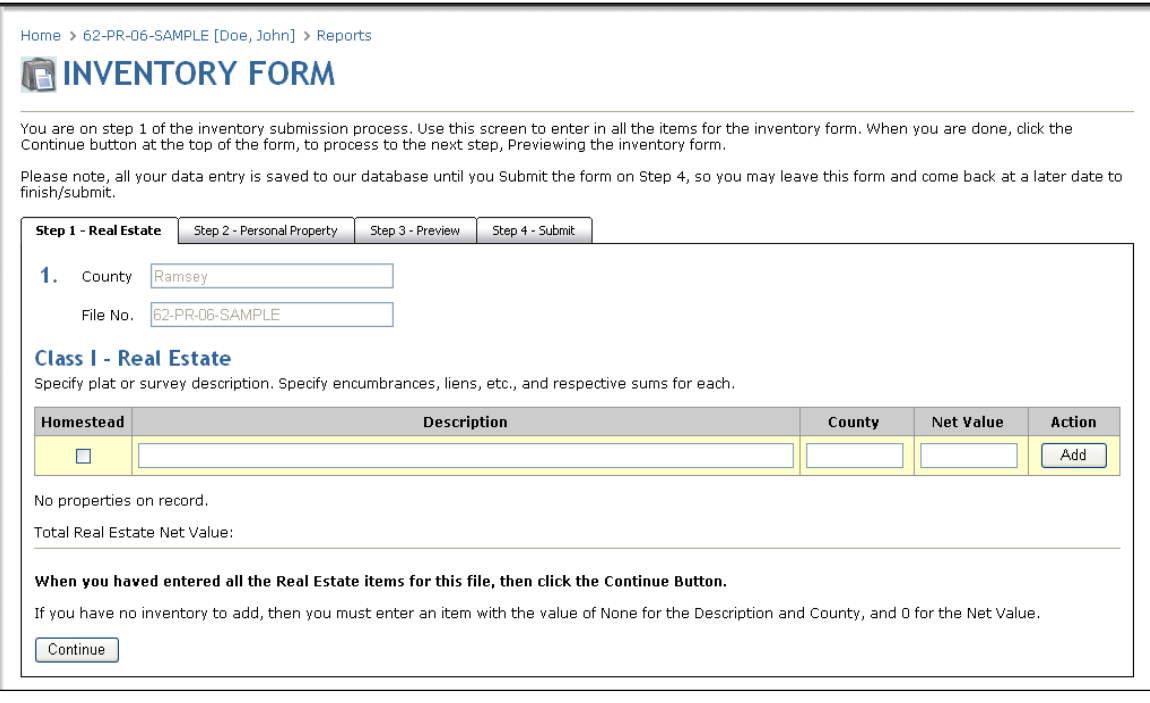

#### **Note:**

A separate entry should be made for each parcel of real estate.

If there is no real estate, enter "NONE" in the description and enter "0" for the value.

5. Click **Continue**.

#### **Complete the Step 2 – Personal Property section:**

#### **Note:**

A separate entry should be made for each item, or group of items, of personal property.

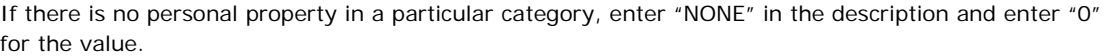

1. Furniture & Household Goods

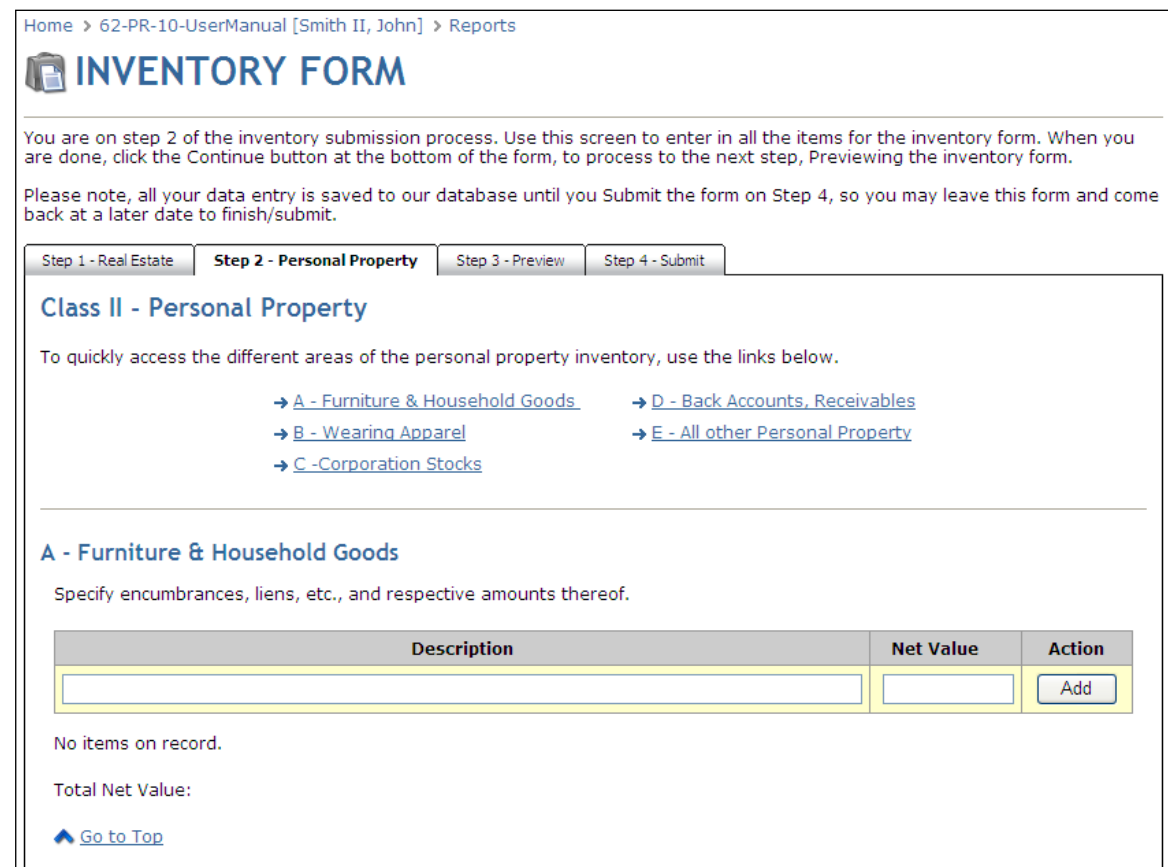

Do NOT enter account numbers, only descriptions such as "bank account" or "investment account".

- 2. Wearing Apparel
- 3. Corporation Stocks
- 4. Bank Accounts, Certificates of Deposit, Receivables

**Note:** Do NOT enter account numbers, only the financial institution name and descriptions such as "bank account" or "investment account".

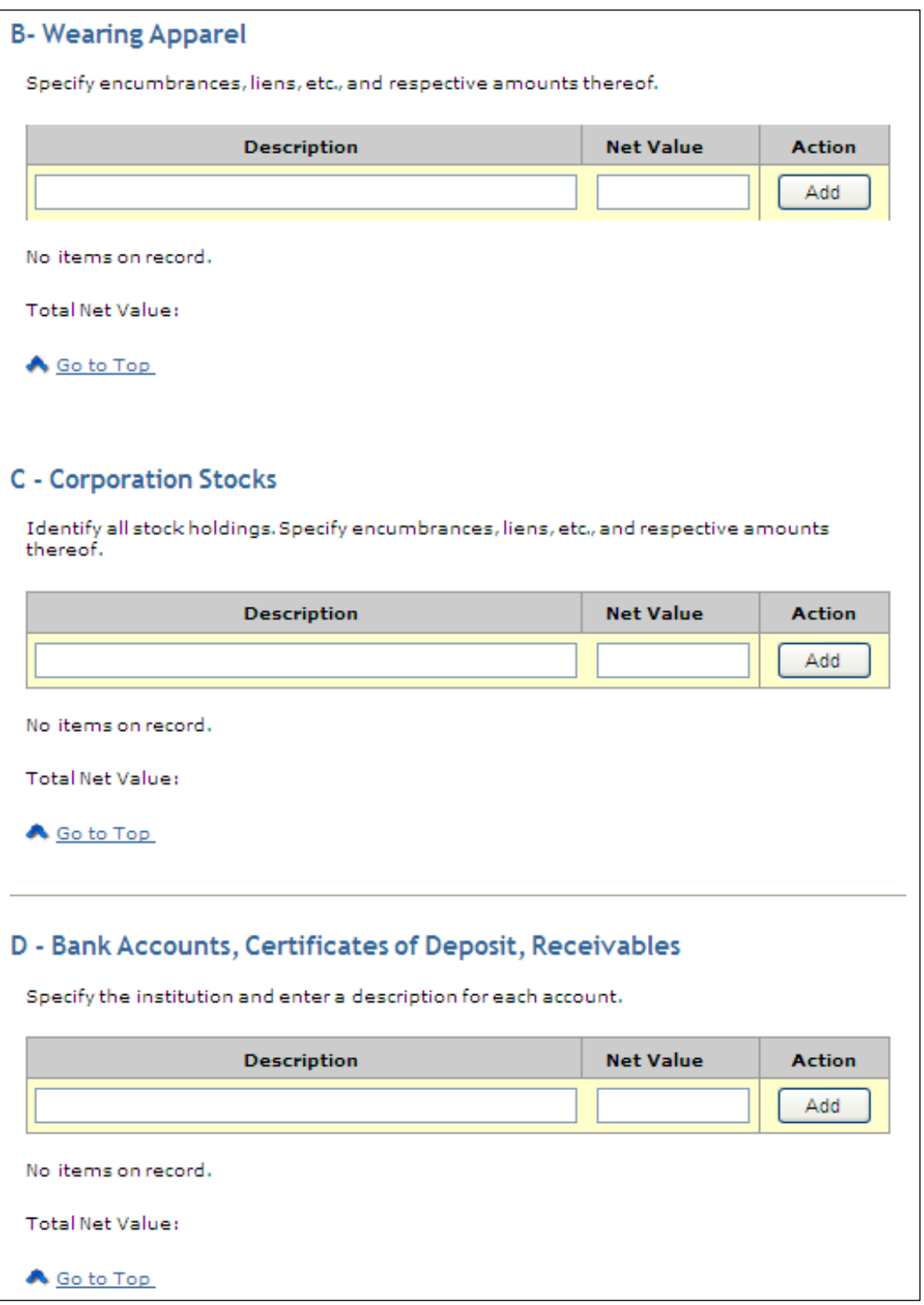

#### 5. All other Personal Property

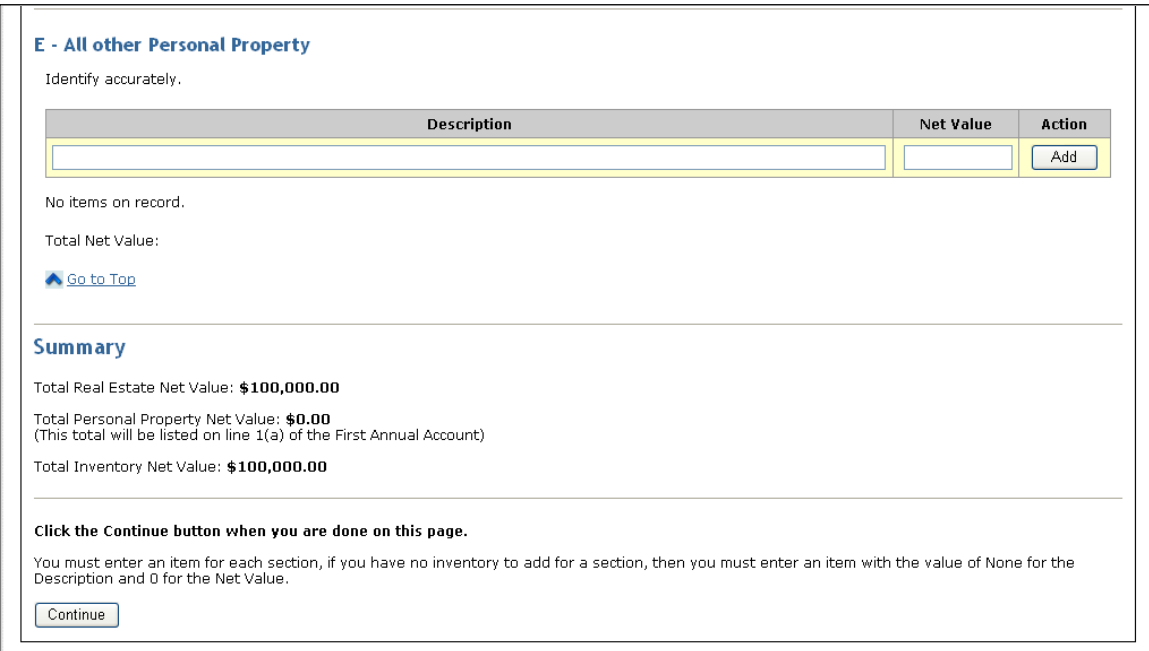

The value of all personal property is automatically totaled and displayed near the bottom of the form. When finished with all entries, click **Continue** to preview the report.

#### <span id="page-15-0"></span>*Deleting Items*

After clicking Add for each item, the total net value is updated in each category and a delete link appears next to each entry. If a mistake is made, click Delete. The item description will be removed and the amount will be subtracted from the total net value.

#### **Complete the Step 3 – Preview section:**

1. From this page, preview the report in a PDF format using Adobe Acrobat Reader. If you do not have Acrobat Reader, a link is provided to download it for free.

### **Note:**

Attorney information will not be available on the PDF preview. Enter attorney information in the [Step 4](#page-41-0) - [Submit](#page-41-0) section.

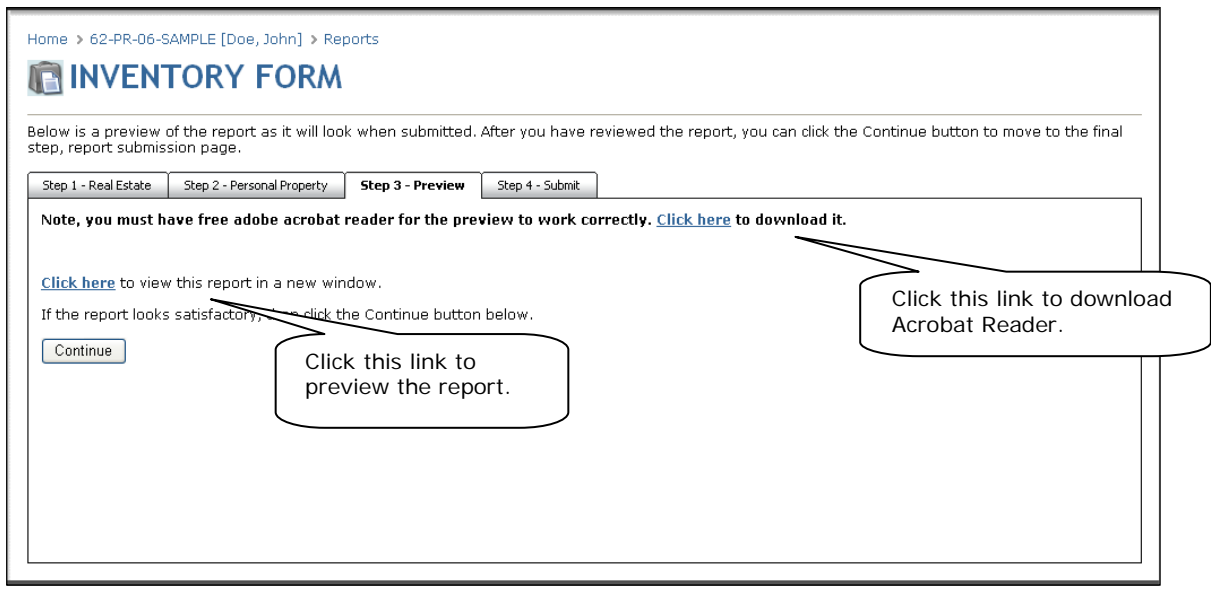

2. After previewing the report, click **Continue**.

To submit the report to the Court, refer to the **Submitting the Report** section in this manual for instructions.

If you make a mistake when completing the inventory or discover additional assets, that information must be submitted by completing an **Annual Account** form.

## <span id="page-17-0"></span>**Entering an Annual Account**

The Annual Account Report is an annual report that is to be submitted only once for a 12-month period, usually ending on the anniversary date of the conservatorship appointment. This report is due within 10 days of the end of the reporting period.

From the Conservator Home page, under the Protected Persons heading, select the case file for which you wish to create the Annual Report.

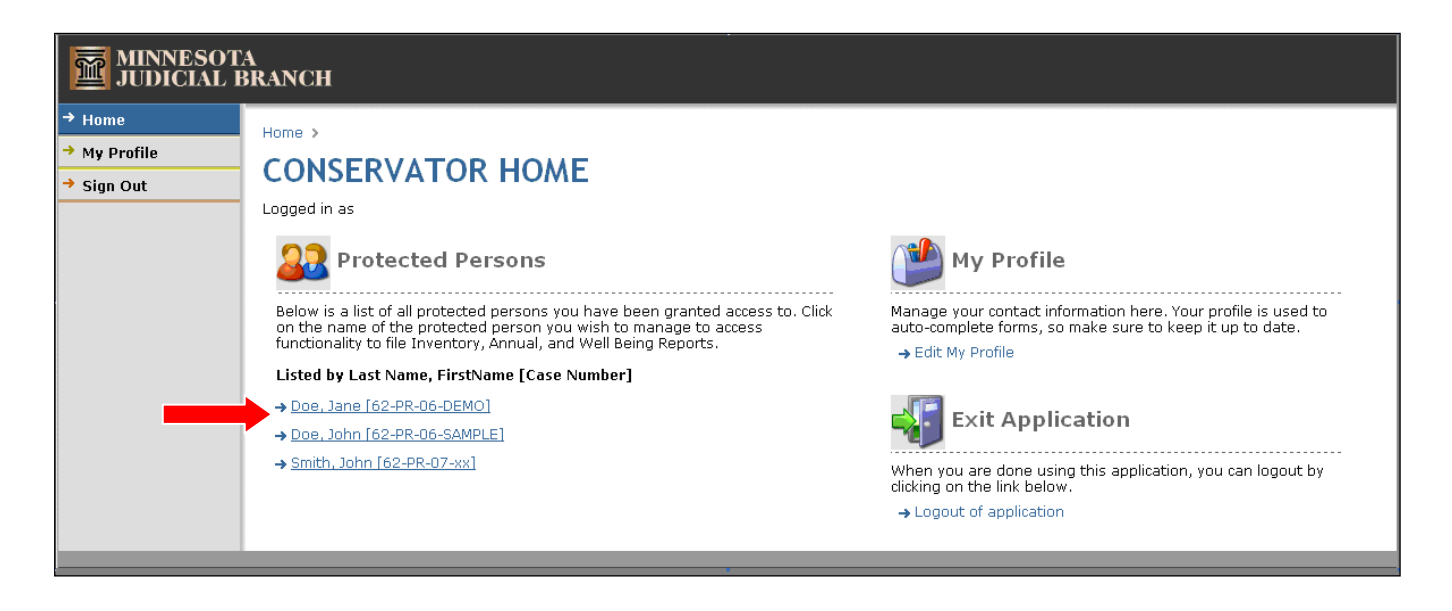

The reports page for the selected protected person appears. Under the Start a New Report heading, click the drop-down, select **Annual Report**, and click **Go**.

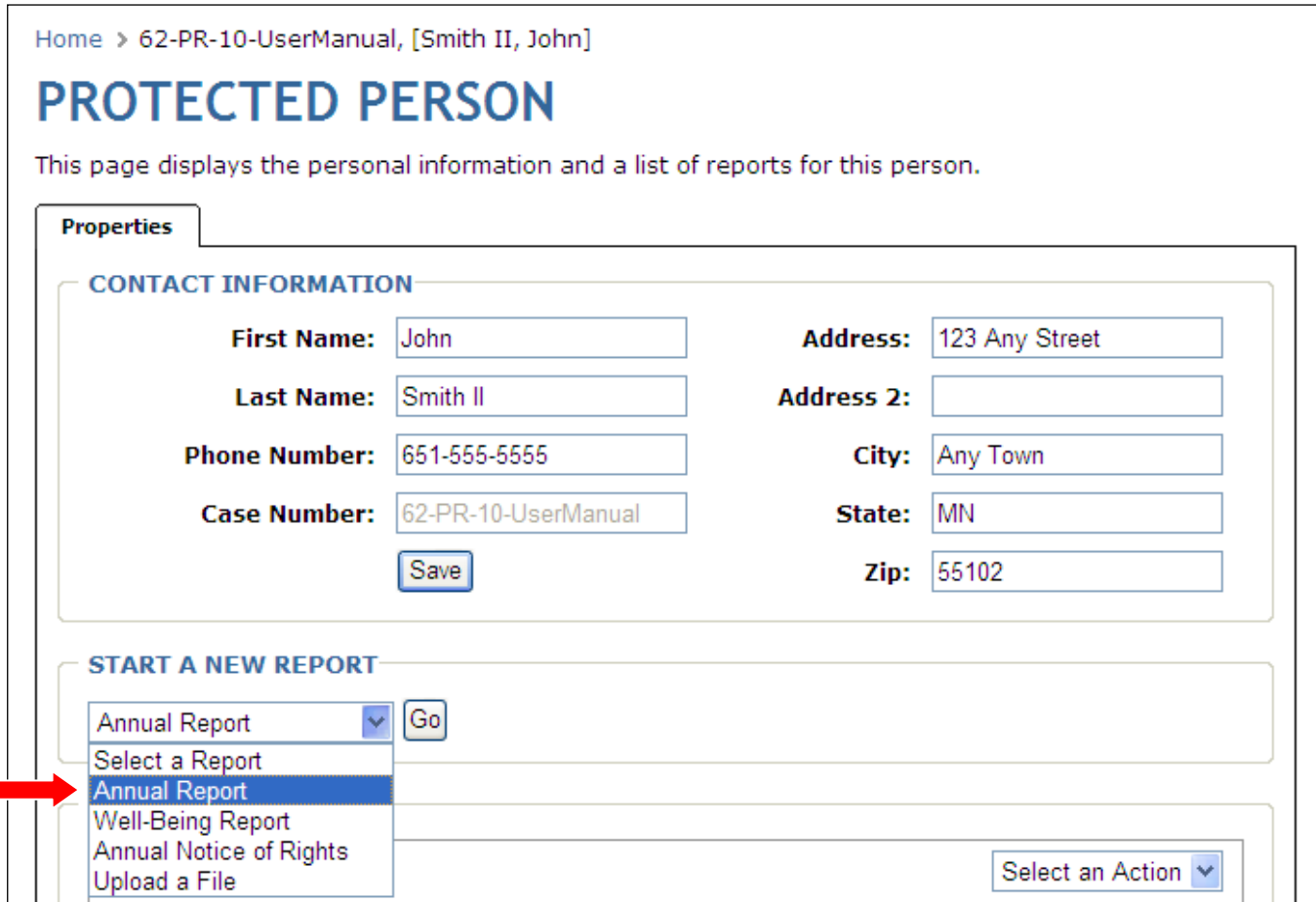

#### **Complete the Step 1 - Personal section:**

- 1. Report Information Report Number. and Period End Date
- 2. Personal Property Disposed of during the reporting period.
- 3. Protected Person Address correct any address information as needed.

#### **Note:**

Each item must have an entry. If there was no personal property disposed, or if there is no bond, enter "NONE" in these boxes.

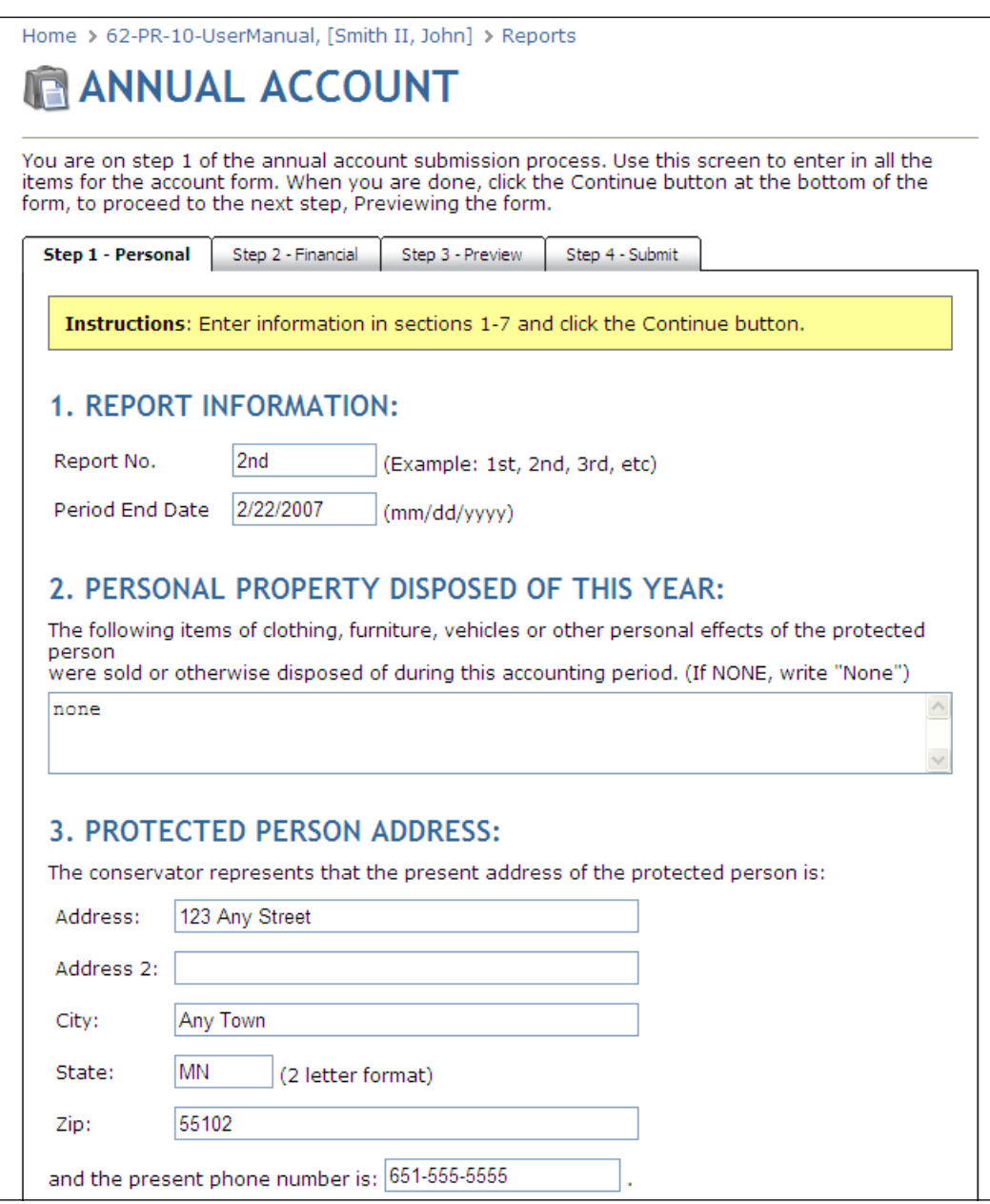

- 4. Bonds list the name and address of each bonding company and the amount of each bond. If there is no bond, type "none".
- 5. The box that declares "The conservator represents that the estate of the protected person has been properly administered and files this account." is automatically checked and cannot be changed.
- 6. Check the appropriate box to request a hearing regarding this account.
- 7. Check the Final Account box ONLY if this is a Final Account. Leave the box unchecked if this is not a Final Account.
- 8. Click **Continue**.

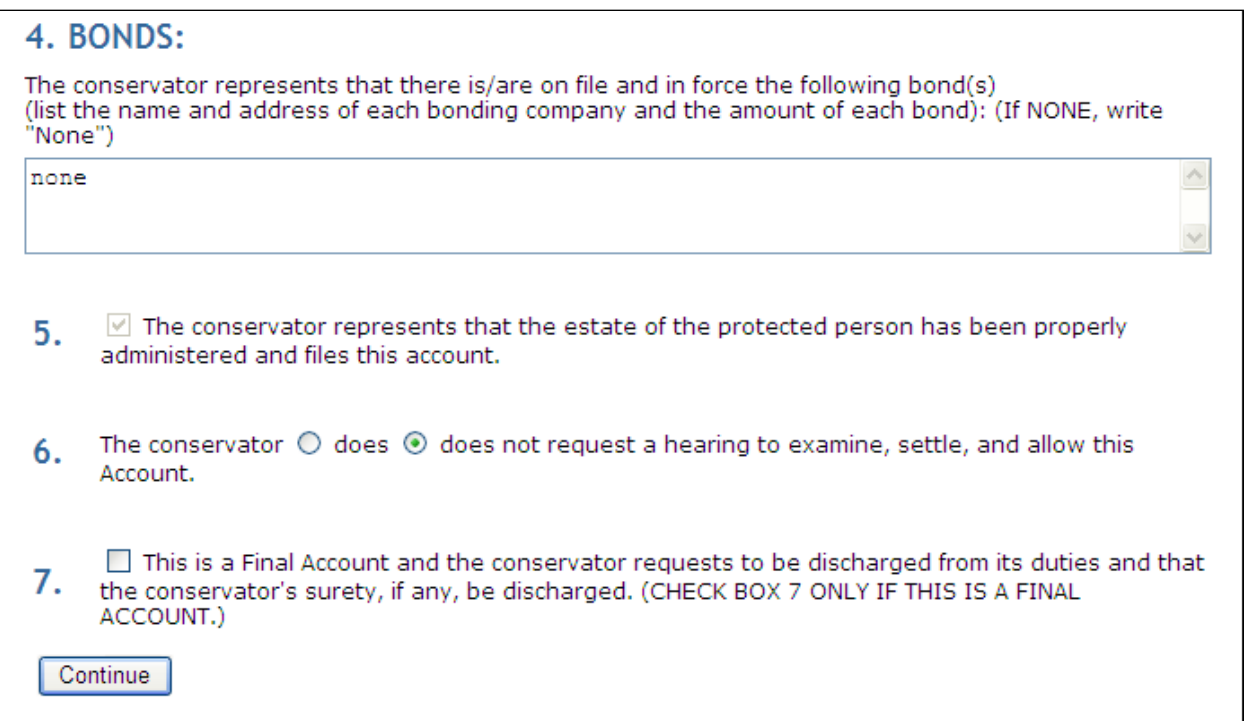

#### **Complete the Step 2 – Financial section:**

Assets and Income:

- A. Personal Property Total from Inventory the balance from the Inventory will appear here, if this is the first Annual Account. This balance is automatically entered by the program and cannot be changed.
- B. Balance Per [blank] Account the balance of the last submitted account will appear here. This balance is automatically carried forward as the beginning balance for the new accounts and cannot be changed.
- C. Income enter a description of each income account (bank, investment, or other account) and click **Add** to create the income account. You may add multiple bank or investment accounts, as needed.

#### **Important:**

Do NOT enter account numbers, only descriptions such as the name of the financial institution and the type of account i.e., "Mission Bank – checking".

Click **Edit Transactions** to add transactions to the account. Refer to the [Editing Transactions](#page-24-0) section for instructions on entering and editing transactions.

D. Total Assets & Income – This total is automatically updated as you enter transactions. The total can also be updated by clicking on the recalculate button at the bottom of the screen.

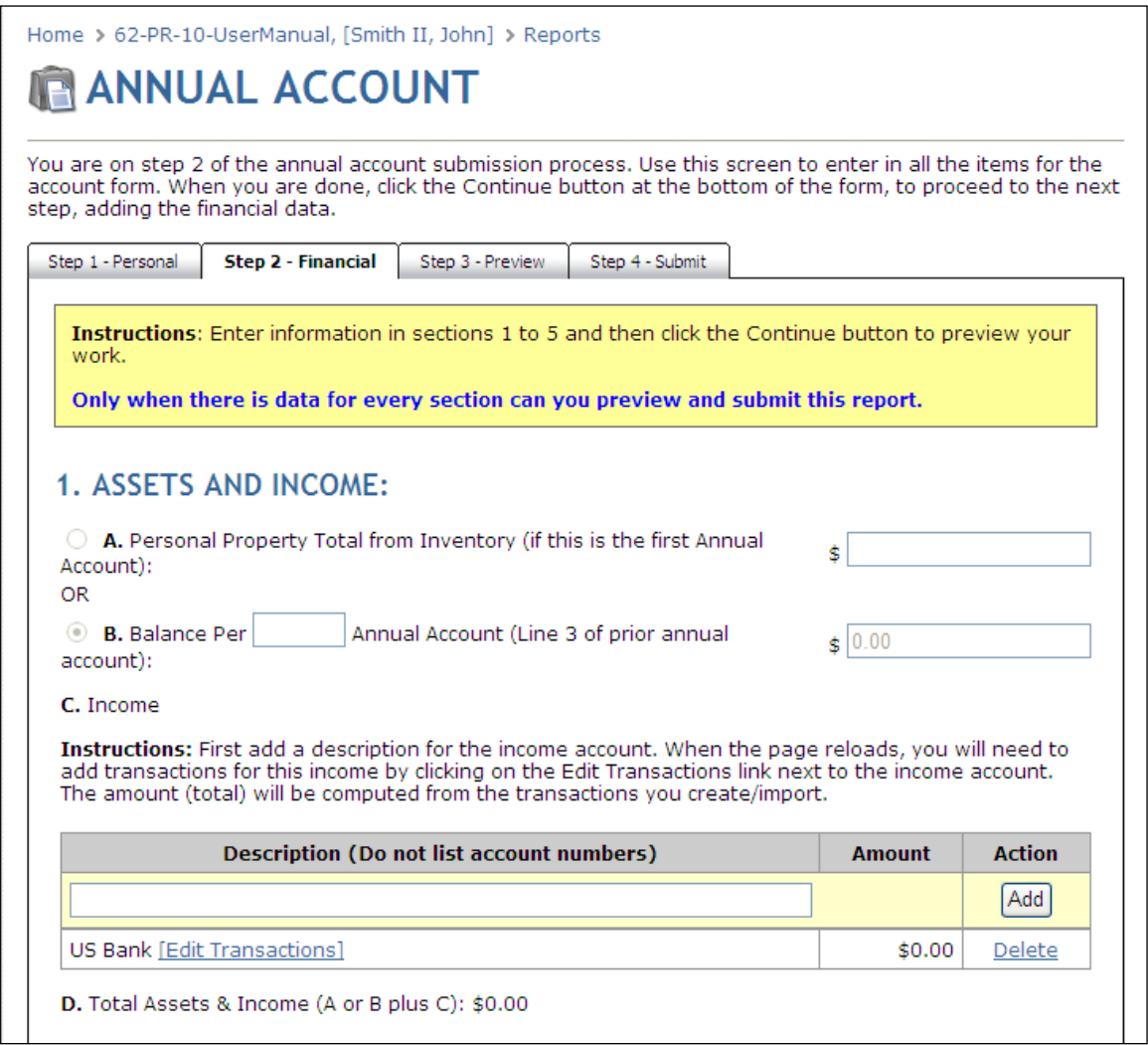

#### Expenses:

A. Expenditures - enter a description of each expense account (bank, investment, or other account) and click **Add**.

#### **Important:**

Do NOT enter account numbers, only descriptions such as the name of the financial institution and the type of account i.e., "Mission Bank – checking". In most cases, the expense accounts will bear the same name as the income accounts.

Click **Edit Transactions** to add transactions to the account. Refer to the [Editing Transactions](#page-24-0) section for instructions on entering and editing transactions.

- B. Total Expenses This total is automatically updated as you enter transactions. The total can also be updated by clicking on the recalculate button at the bottom of the screen.
- C. Balance of Protected Person Assets This total is automatically updated as you enter transactions. The total can also be updated by clicking on the recalculate button at the bottom of the screen.
- D. Personal Property enter information on all of the protected person's personal property in your possession. If there is no property in a category, enter "NONE" and a value of "0".
	- a. The "Total Assets on Hand" must equal the "Balance of the Protected Person Assets".
	- b. Real Estate enter information on all of the protected person's real estate in your possession. If there is no real estate in a category, enter "NONE" and a value of "0".

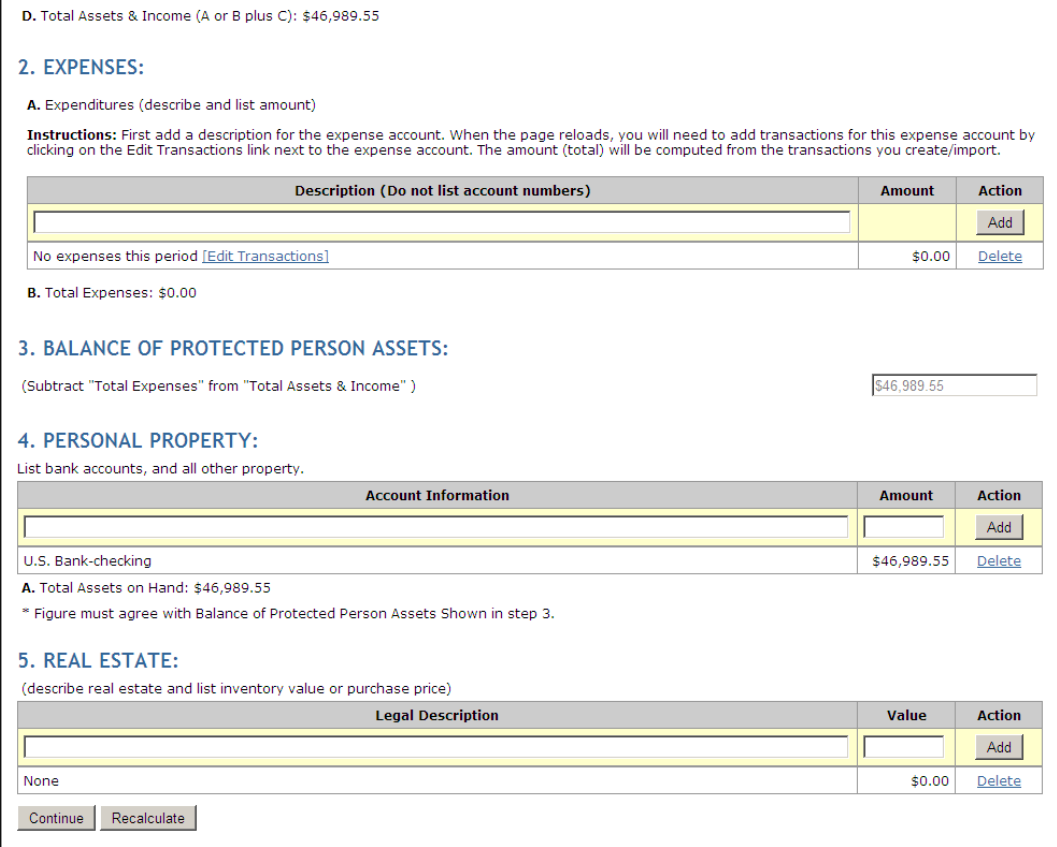

#### 6. Click **Continue**.

7. To submit the report to the Court, refer to the **Submitting the Report** section in this manual for instructions.

#### **Important:**

An annual account report is submitted **only once every year**. Once the report is submitted, it cannot be edited or deleted.

If a mistake is made, the corrected information must be submitted by completing an Amended Annual Account. The Amended Annual Account will begin with the balance from the most recently submitted Annual Account. Show ONLY adjustments on the Amended Annual Account.

#### <span id="page-24-0"></span>*Editing Transactions*

After entering a description for an expense account and clicking **Add**, click **Edit Transactions** to add transactions for the expense account. Enter individual transactions either manually, or import them from a csv file.

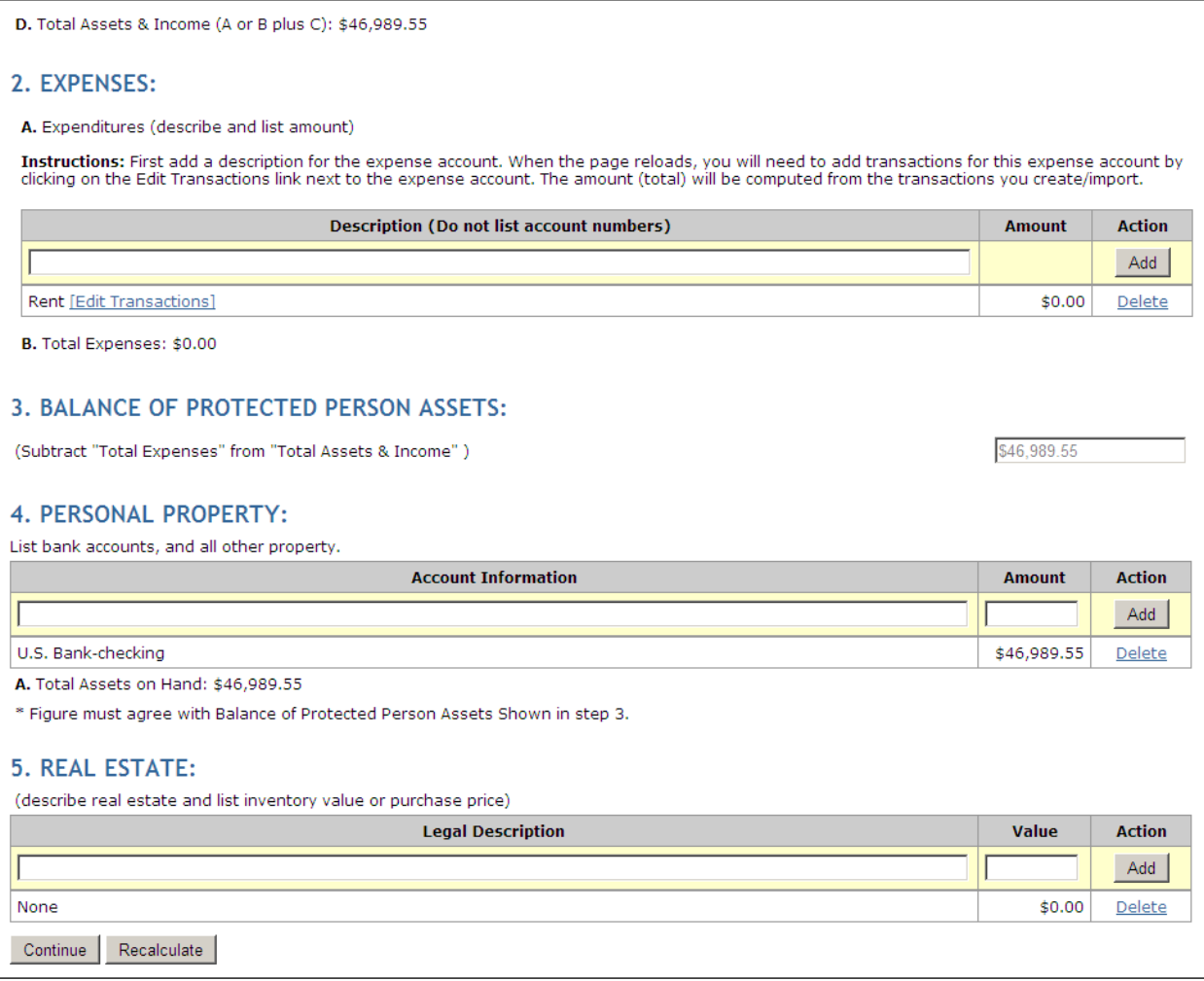

#### **To manage transactions manually:**

1. Select the **Manage transaction manually** radio button and click **Next**.

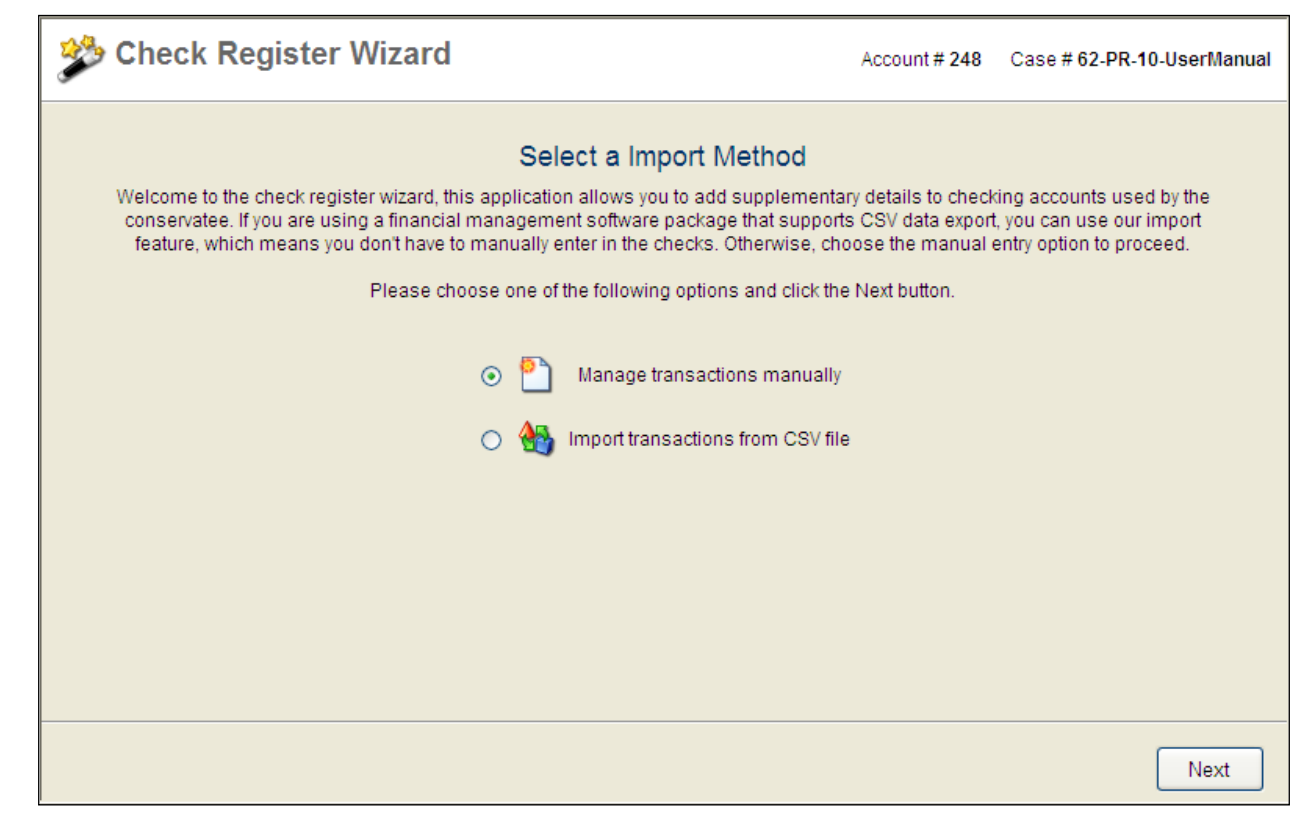

2. Under Type, click the drop-down and select the transaction type.

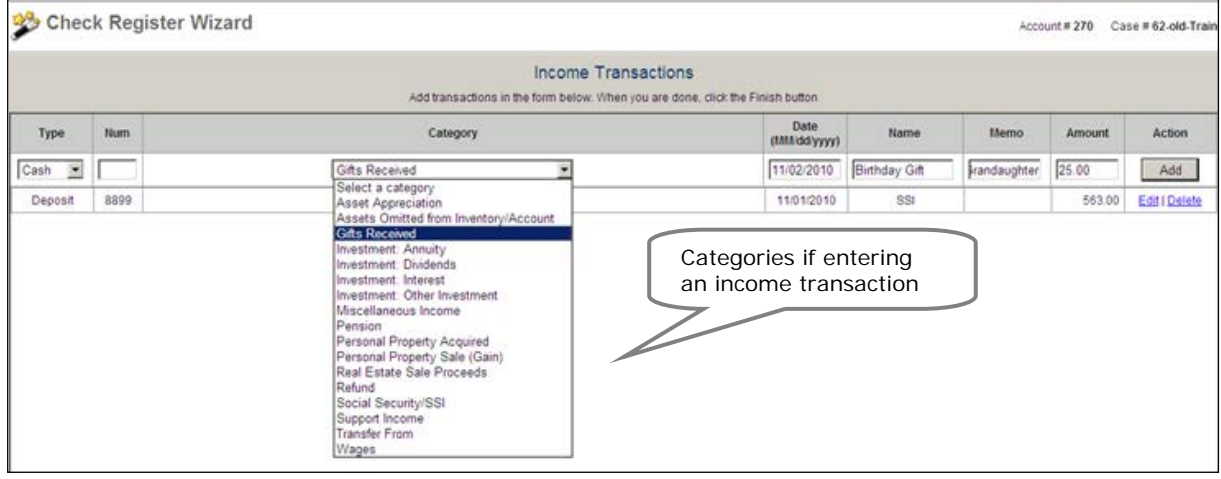

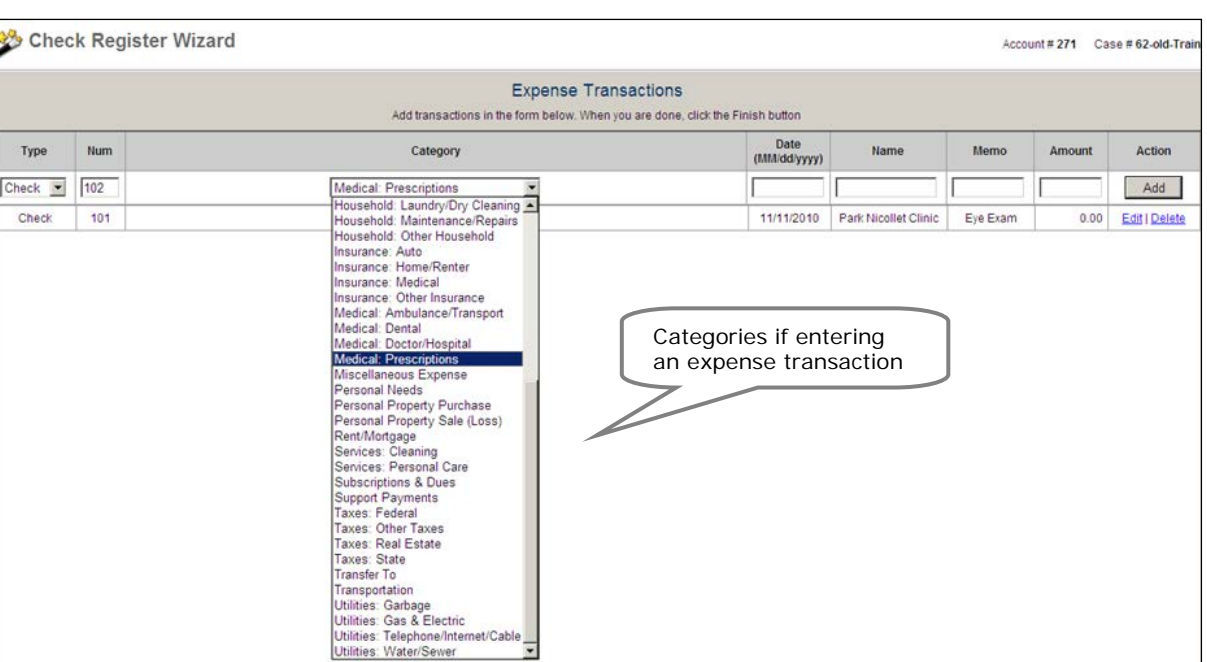

- 3. Under Num, enter the transaction number. If not numbered, enter "0".
- 4. Under Category, select the appropriate income category from the drop-down.
- 5. Enter the date of the transaction.
- 6. Under name, enter a description of the transaction.
- 7. Under Memo, enter any pertinent additional information regarding this transaction.
- 8. Under Amount, enter the amount of the transaction.
- 9. When finished, click **Add**.

After adding a transaction, Edit and Delete links appear for making changes or removing transactions. Repeat the steps above for each transaction.

10. To save, click **Finish**.

#### **To import transactions from a csv file:**

Further instructions are located on the [court's public website.](http://www.mncourts.gov/Documents/2/Public/Probate/Guardianship/Instructions_-_Import_Income_and_Expense_Transactions.pdf)

#### **Important:**

Before importing, be certain the header names in your csv file exactly match the header names in CAMPER.

Before importing, be certain your income and expense account names exactly match the account names in CAMPER.

1. Select the **Import transactions from CSV file** radio button and click **Next**.

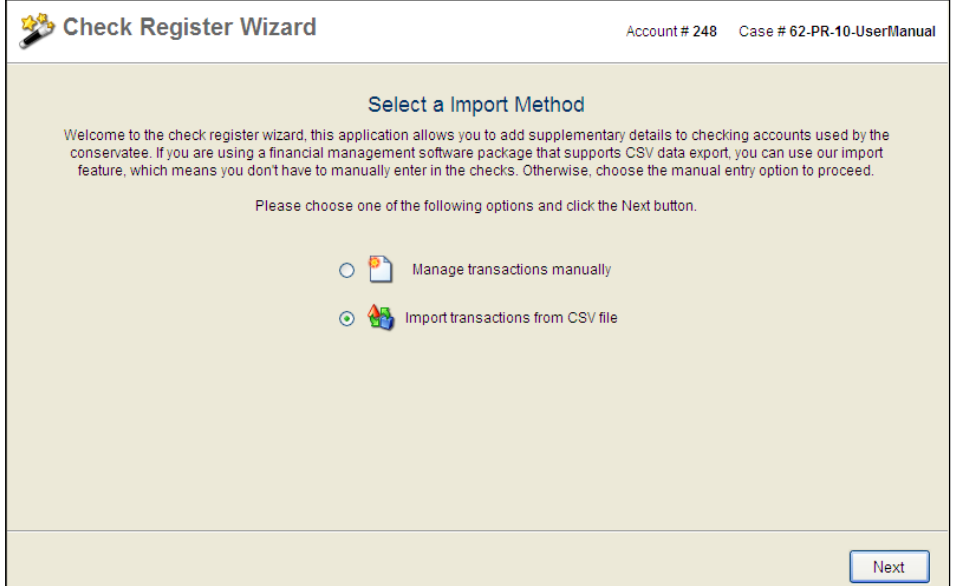

- 2. Click **Browse** and locate the csv file previously created that you wish to import.
- 3. After selecting the file, click **Next**.

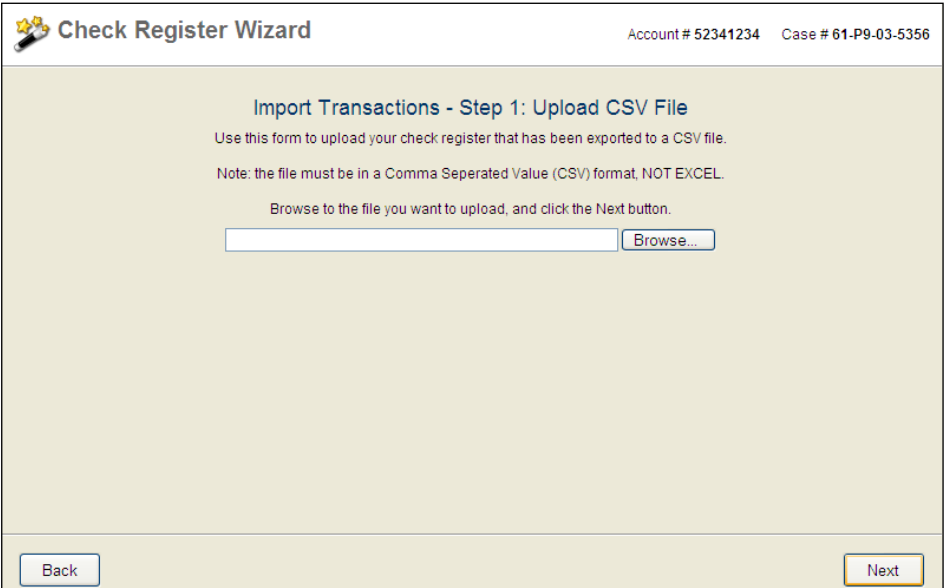

- 4. From the Preview screen, make any necessary corrections. If the data looks correct, click **Finish**.
- 5. To save all imported transactions, click **Close**.

#### **Note:**

To edit transactions either entered manually or imported, from the report page, click **Edit Transaction**s. From the Check Registry Wizard dialog, select **Manage transactions manually** and click **Next**. You may then edit or delete any individual income transaction that was previously entered or imported. Click **Update** to save changes. Click **Finish** to save all transactions.

If a csv file does not import properly, refer to the **FAQ** section in this manual.

#### **Complete Step 3 – Preview:**

1. From this page, preview the report in a PDF format using Adobe Acrobat Reader. If you do not have Acrobat Reader, a link is provided to down load it for free.

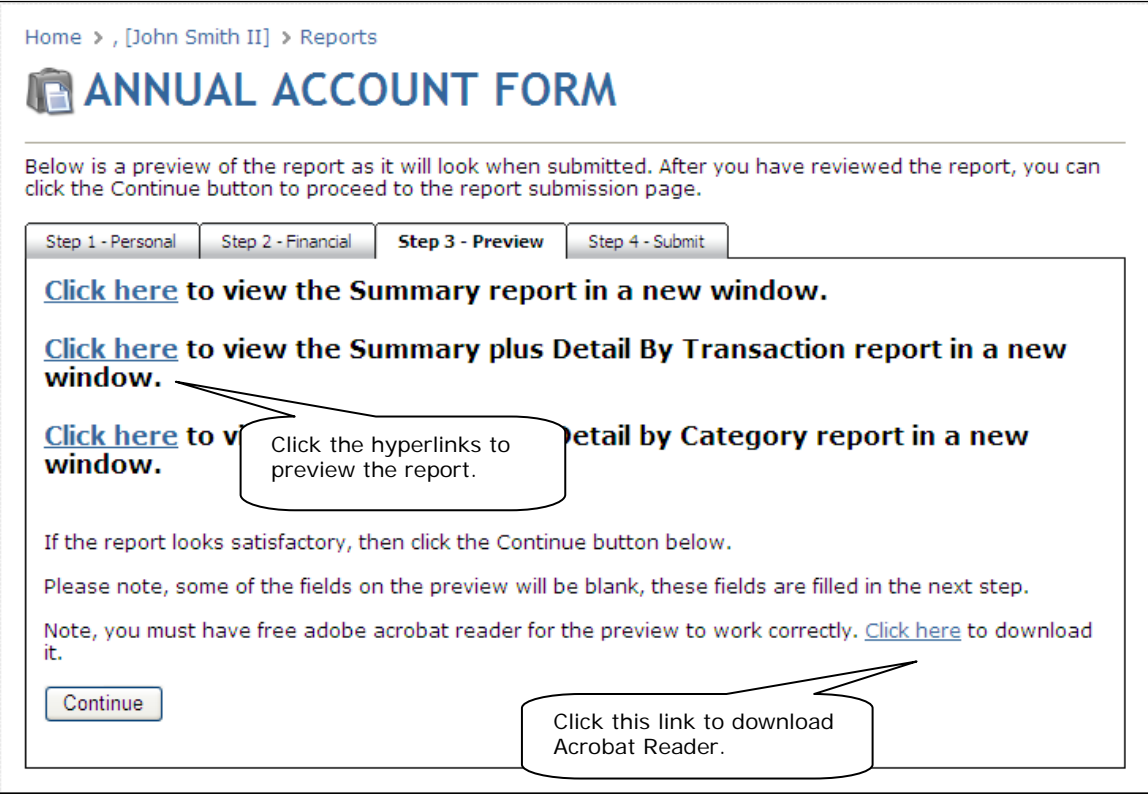

#### **Note:**

Attorney information will not be available on the PDF preview. Enter attorney information in Step  $4 -$ [Submit.](#page-41-0)

- 2. From the Step 3 Preview tab, click **Continue**.
- 3. To submit the report to the Court, refer to the [Submitting the Report](#page-41-0) section in this manual for instructions.

## <span id="page-29-0"></span>**Entering a Personal Well-Being Report**

The Personal Well-Being Report is an annual report that is to be submitted only once every year.

### **Note:**

An on-line Personal Well-Being report is provided for those conservators that are also appointed as guardian. If you are not also the guardian of the protected person, you do not need to complete this report.

From the Conservator Home page, under the Protected Persons heading, select the case file for which you wish to create the Personal Well-Being Report.

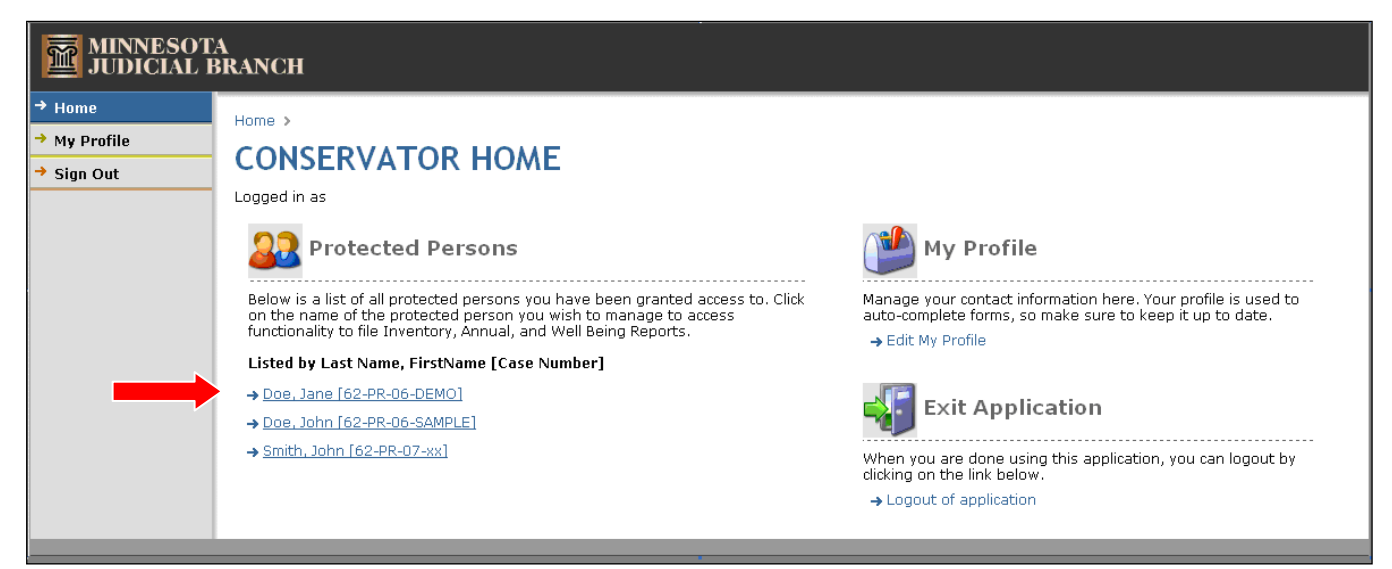

The reports page for the selected protected person appears. Under the Start a New Report heading, click the drop-down, select **Well-Being Report**, and click **Go**.

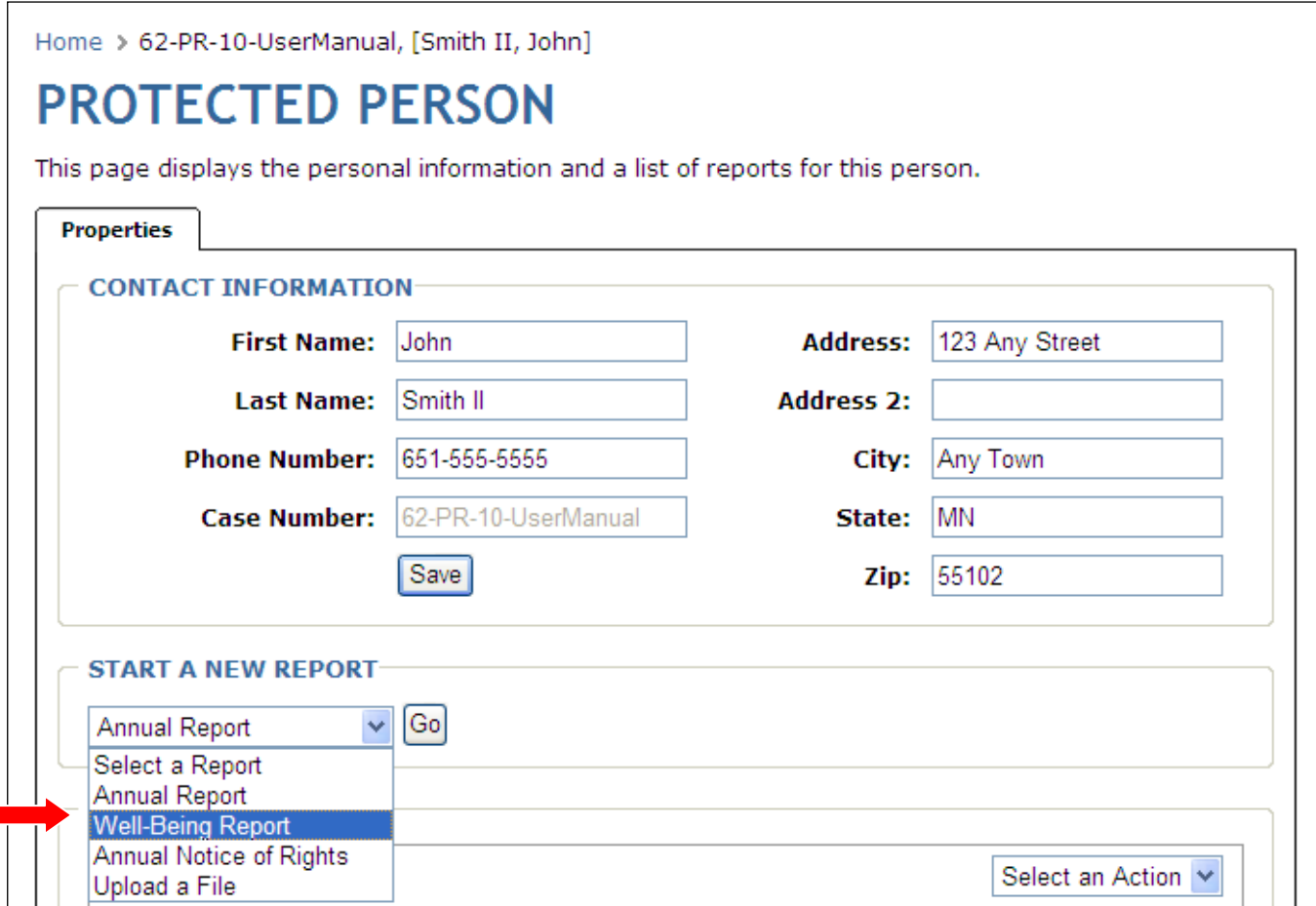

#### **Complete the Step 1 – Data Entry section:**

- 1. Enter the Report Number, Start Date, and End Date.
- 2. Enter information on the ward's mental, physical, and social status. If a more detailed account of the ward's mental, physical, and social status is needed, you may enter additional information in section 8.
- 3. Type the addresses and types of all living arrangements for the ward in the past year.

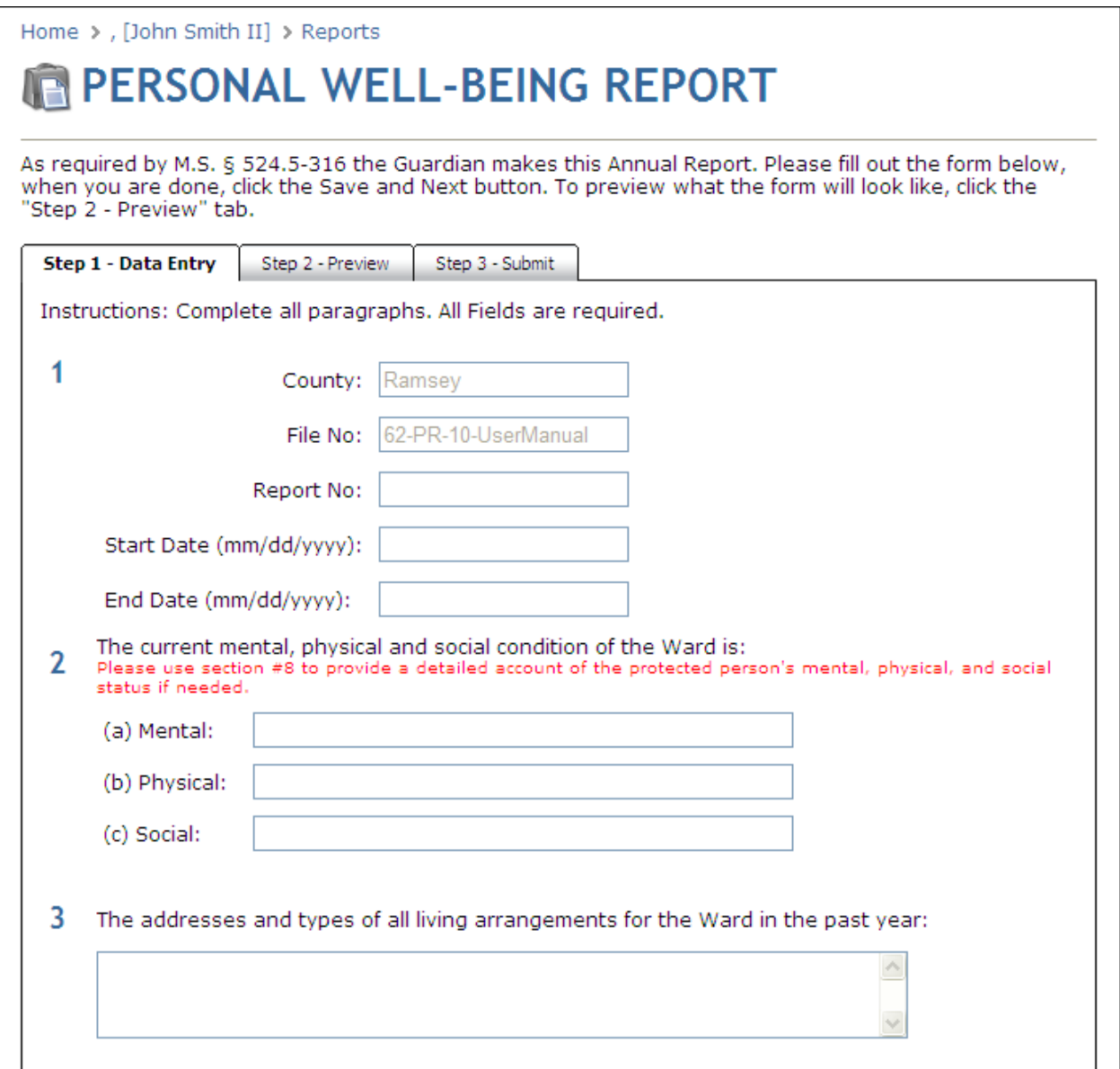

### **Note:**

Except for section 8, there must be an entry in each section. If a section does not apply, type "none" or "does not apply".

- 4. Enter any medical, educational, vocational and other services provided to the ward in the past year.
- 5. Provide your opinion on the adequacy of the care given to the ward in the past year.
- 6. Provide any recommendation regarding the continuation of the guardianship or scope of the guardianship.

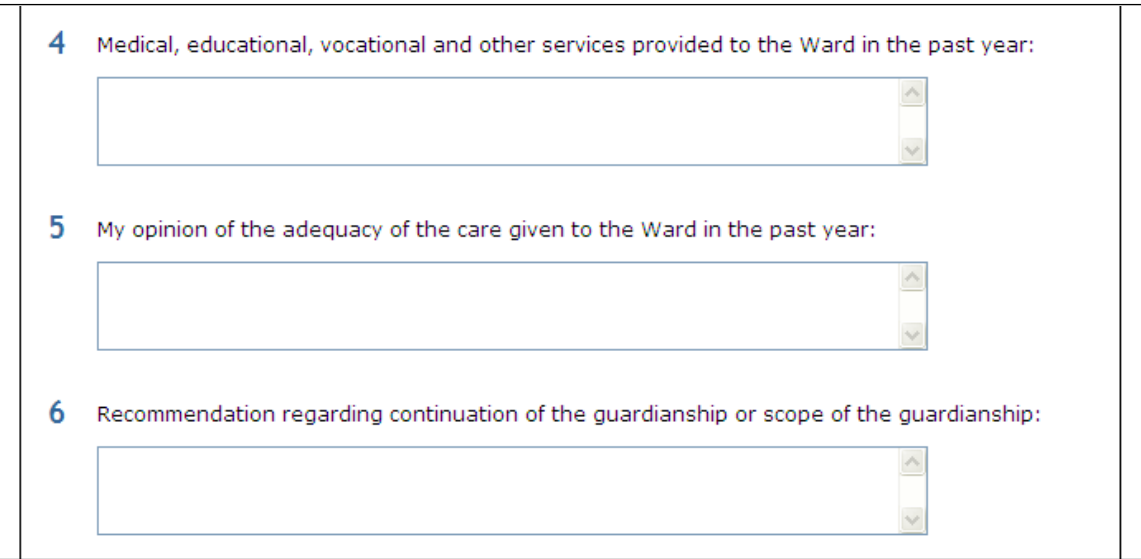

- 7. Enter the number of times you have seen the ward in the past year.
- 8. Enter any lengthy descriptions of the mental, physical, and social condition of the ward.

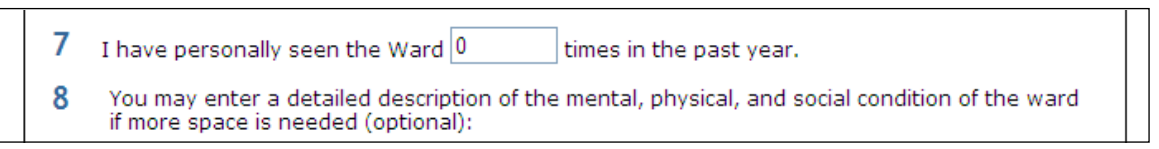

- 9. To save the draft report and finish at a later time, click **Save**.
- 10. To Preview a completed report, click **Save and Preview** and complete Step 2 Preview. The Well-Being report opens as a PDF file for you to review.
- 11. If the Well-Being report is ready to submit to the court, click the **Step 3 – Submit** tab at the top of the report. Refer to the **Submitting a Report** section in this manual for instructions.

## <span id="page-33-0"></span>**Creating an Annual Notice of Rights Form**

Every year the protected person must be given a notice of the right to petition the court for restoration to capacity. The verification and proof of giving this notice to the protected person by mail or in person is included on the Submit tab of the Annual Account that is filed each year.

From the Conservator Home page, under the Protected Persons heading, select the case file for which you wish to create the Annual Notice of Rights Form.

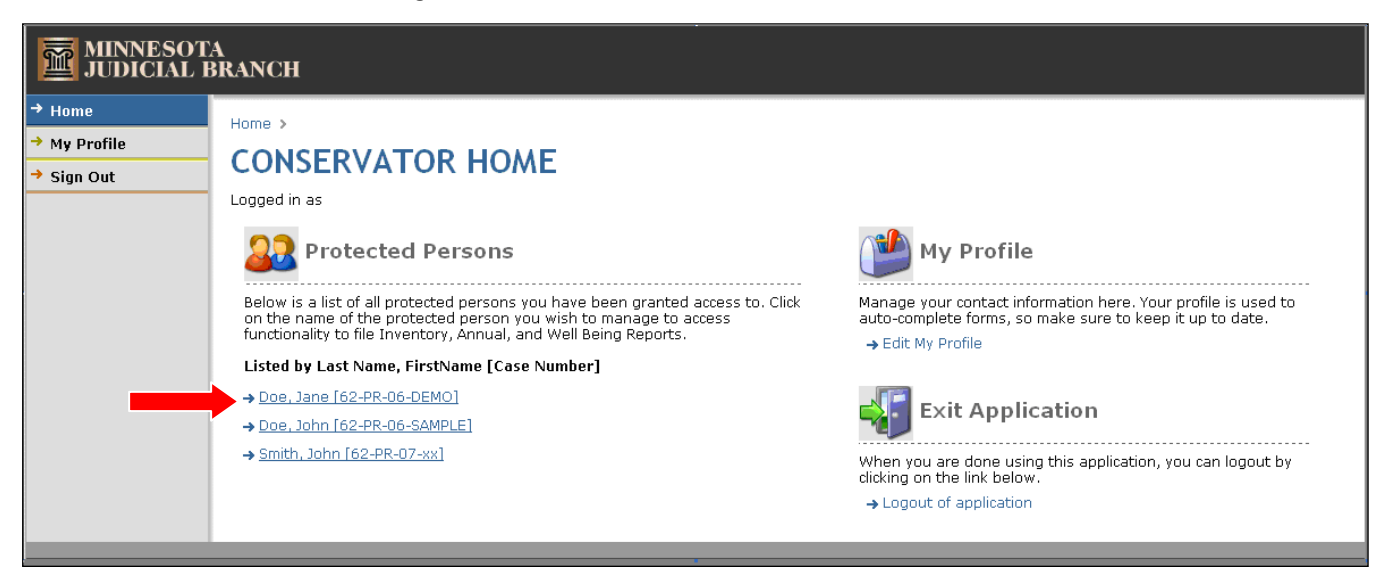

The reports page for the selected protected person appears. Under the Start a New Report heading, click the drop-down, select **Annual Notice of Rights**, and click **Go**.

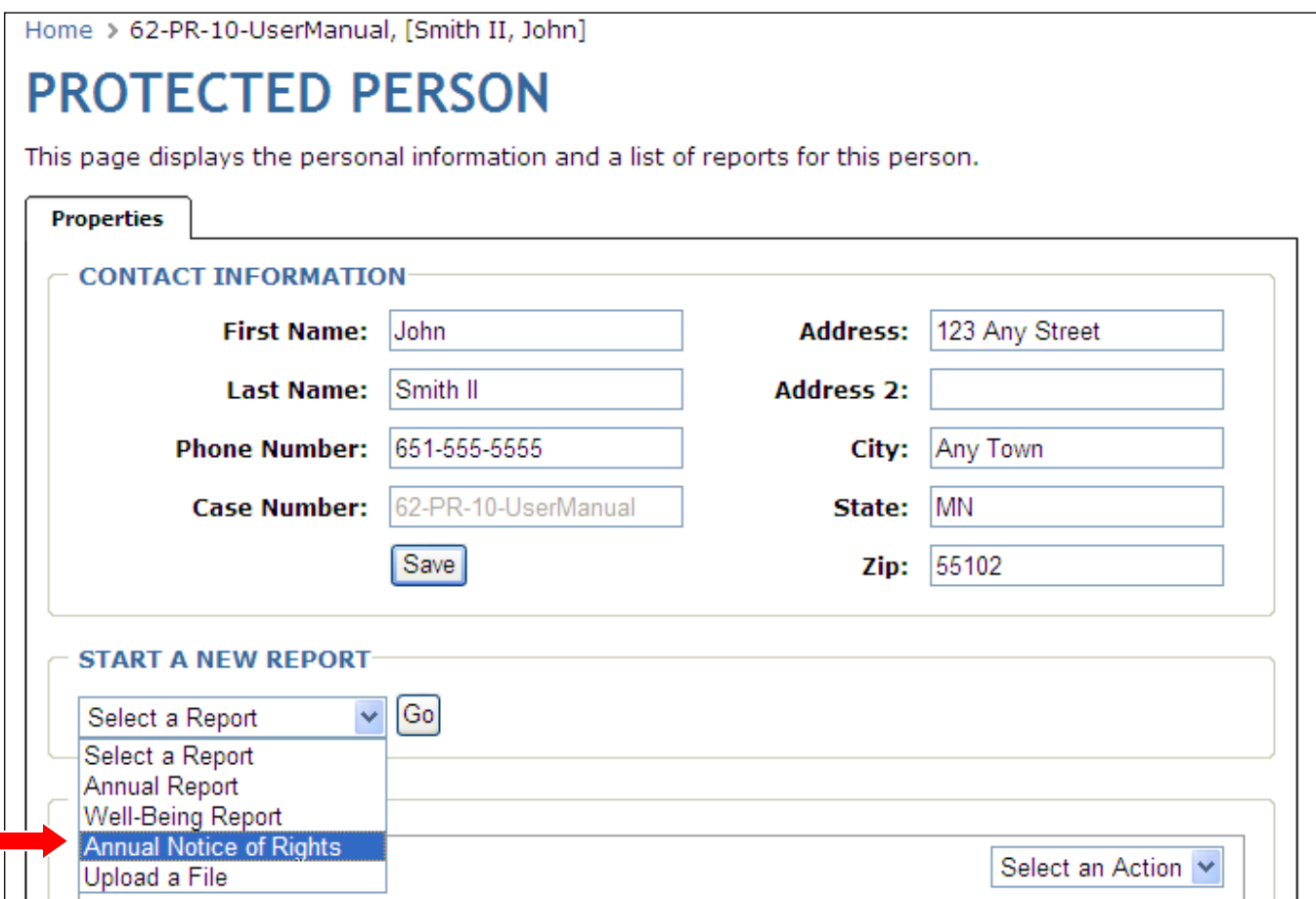

- 1. The Annual Notice of Rights document opens with all the protected person's information filled in the fields. You do not have to perform any data entry to this notice.
- 2. Print the Notice and close the PDF window.

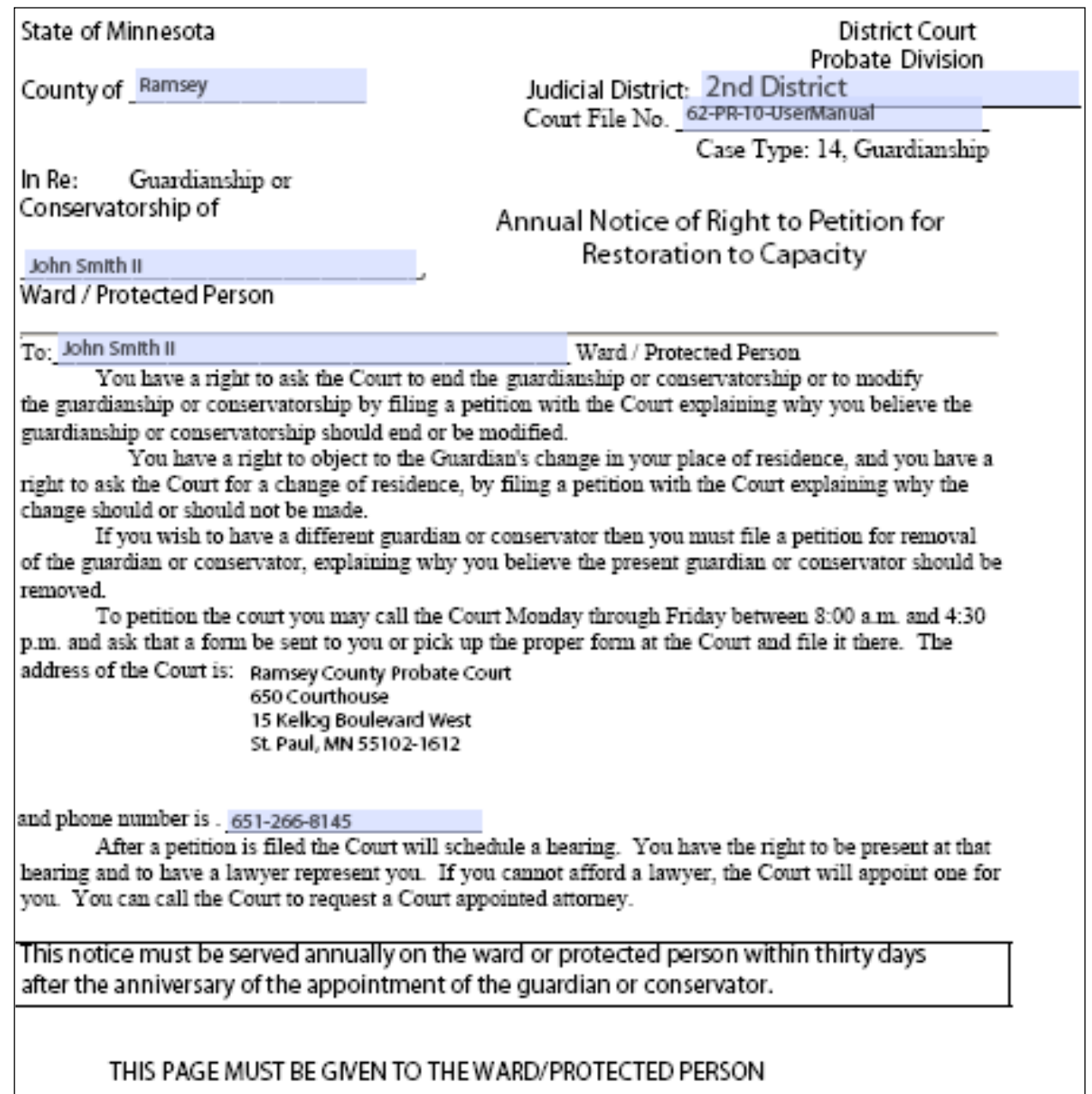

3. Either mail or personally deliver the printed Annual Notice of Rights form to the protected person.

## **Editing and Updating a Report**

<span id="page-36-0"></span>Within the CAMPER system, you may create new reports, as well as edit reports in progress, or make changes to a report before submitting to the court.

1. From the Conservator Home page, under the Protected Persons heading, select the case file for which you wish to edit/update a report.

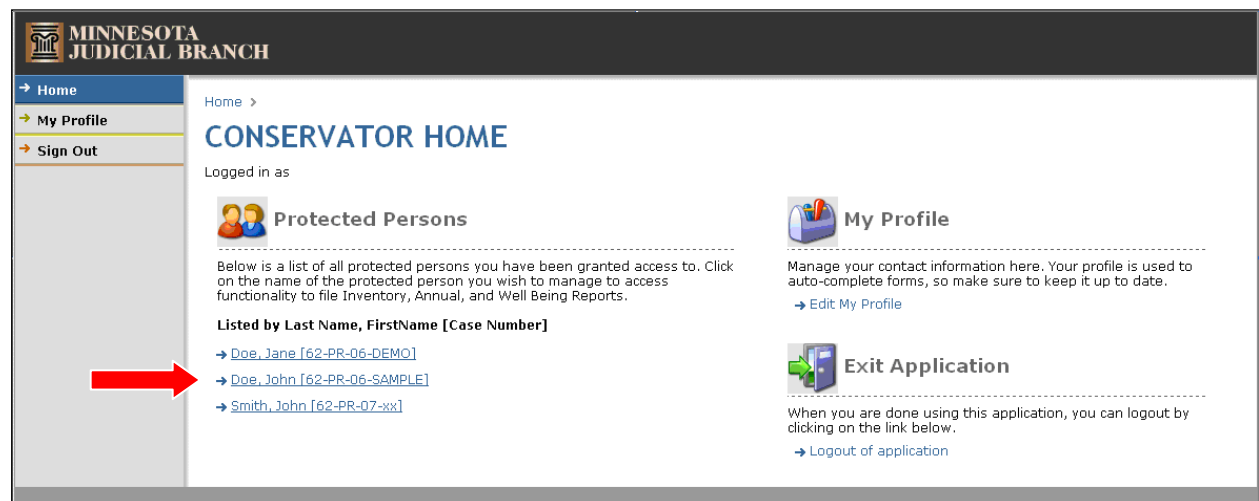

2. The reports page for the selected protected person appears. Under the Reports List heading, saved reports that have not been submitted to the court have a status of Open. Click the Select an Action drop-down and select **Edit**.

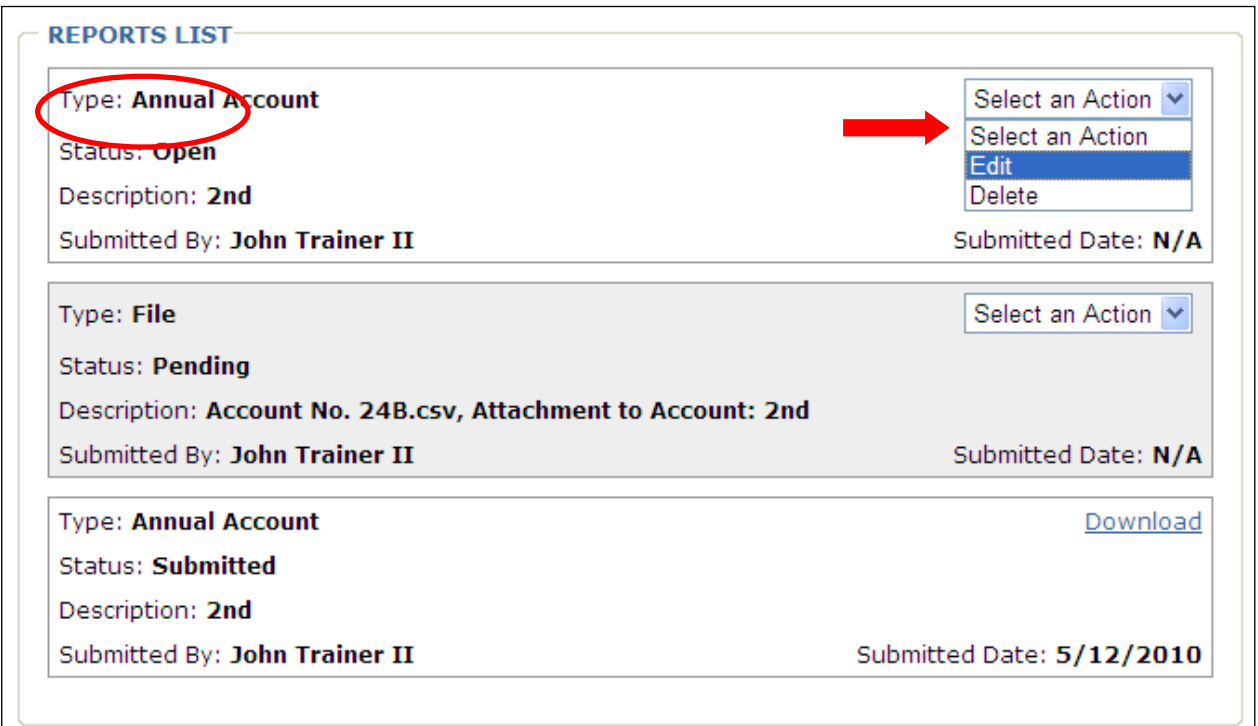

The saved report displays, starting at Step 1. To make updates to other parts of the form, click a tab at the top, or click **Continue**. To make changes to Income or Expense Transactions already entered, refer to the [Editing Transactions](#page-24-0) section of this manual.

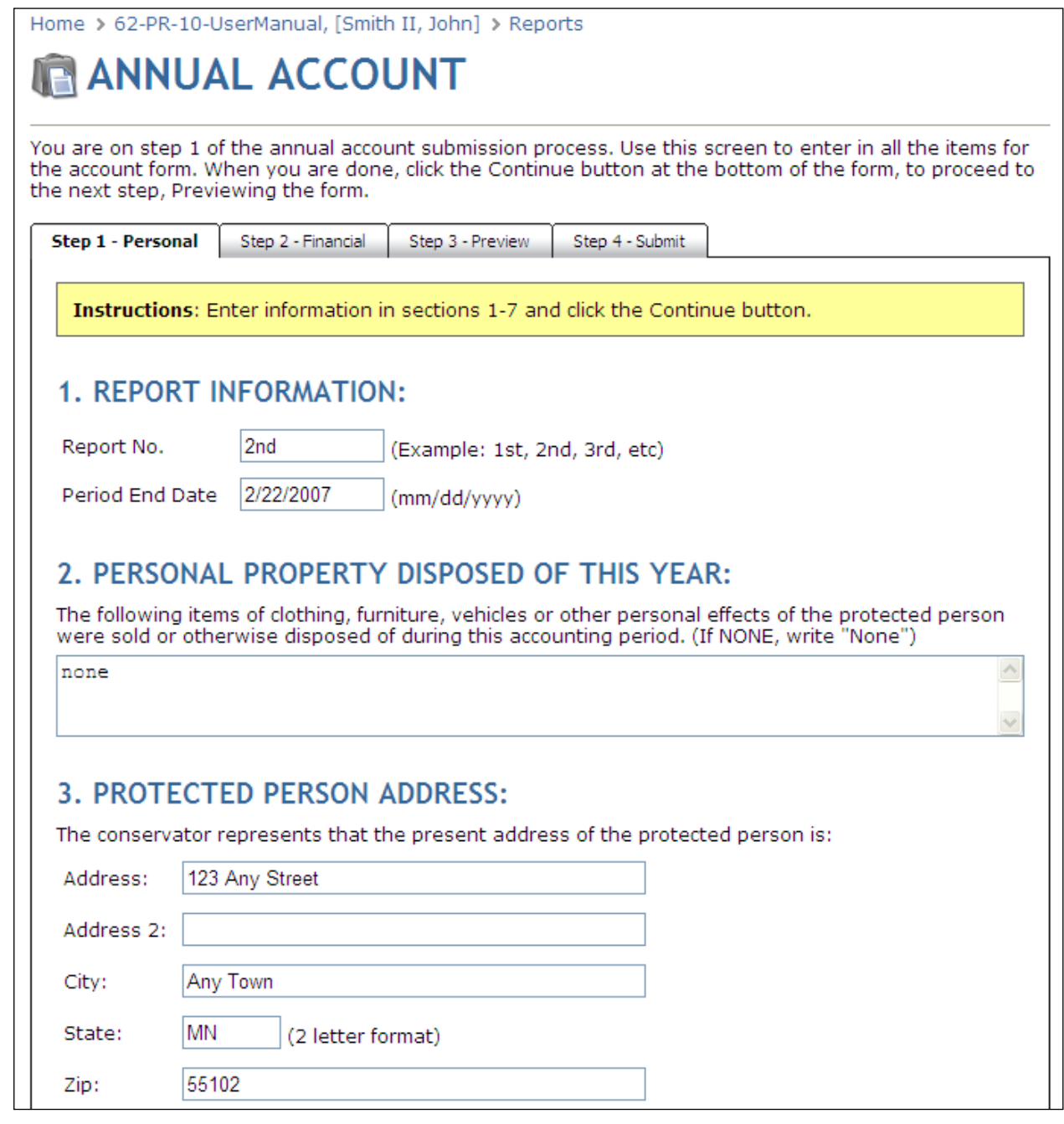

3. When finished with the changes, the report may be saved and worked on at a later date or submitted to the court. To submit the report, refer to the [Submitting the Report to the Court](#page-41-0) section in this manual.

### <span id="page-38-0"></span>**Deleting a Report**

- 1. After selecting the case file for which you wish to delete a report. Under Reports List, only reports or files that are in an Open or Pending status may be deleted. Submitted reports may not be deleted.
- 2. From the Select an Action drop-down, select **Delete**.

#### **Important:**

Once a saved report is deleted, it may not be recovered. All information previously entered will be lost.

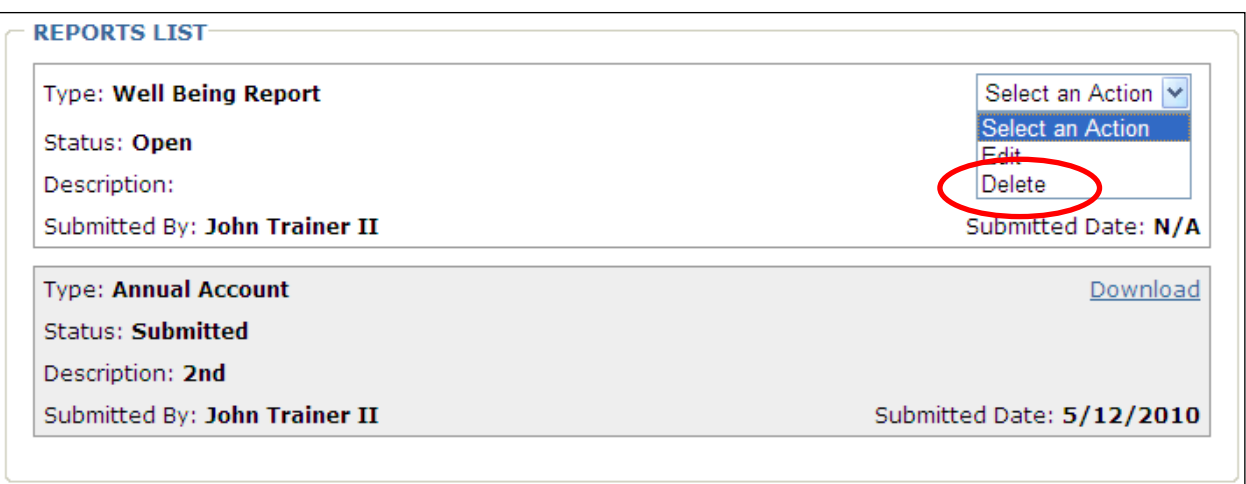

## **Submitting Supporting Documentation (PDF Files)**

<span id="page-39-0"></span>The court periodically requires conservators to submit additional documentation. All supporting documentation must first be converted to a PDF file. Keep in mind, if you want this documentation treated as confidential due to account or social security numbers, complete Confidential Rule 11 form and include it with the transmission. The form is located on the public website under Court Forms > [Confidential Information Form 11.1.](http://www.mncourts.gov/default.aspx?page=513&item=580&itemType=formDetails)

1. From the Conservator Home page, under the Protected Persons heading, select the case file for which you wish to attach supporting information.

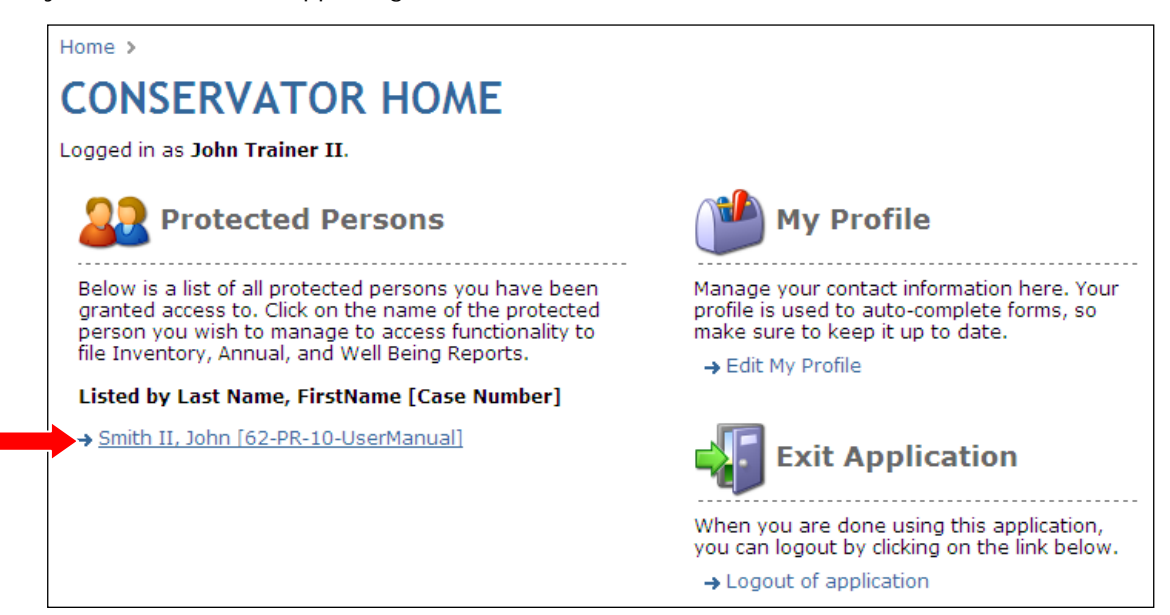

2. The reports page for the selected protected person appears. To attach and submit supporting documentation, from the Start a New Report drop-down, select **Upload a File** and click **Go**.

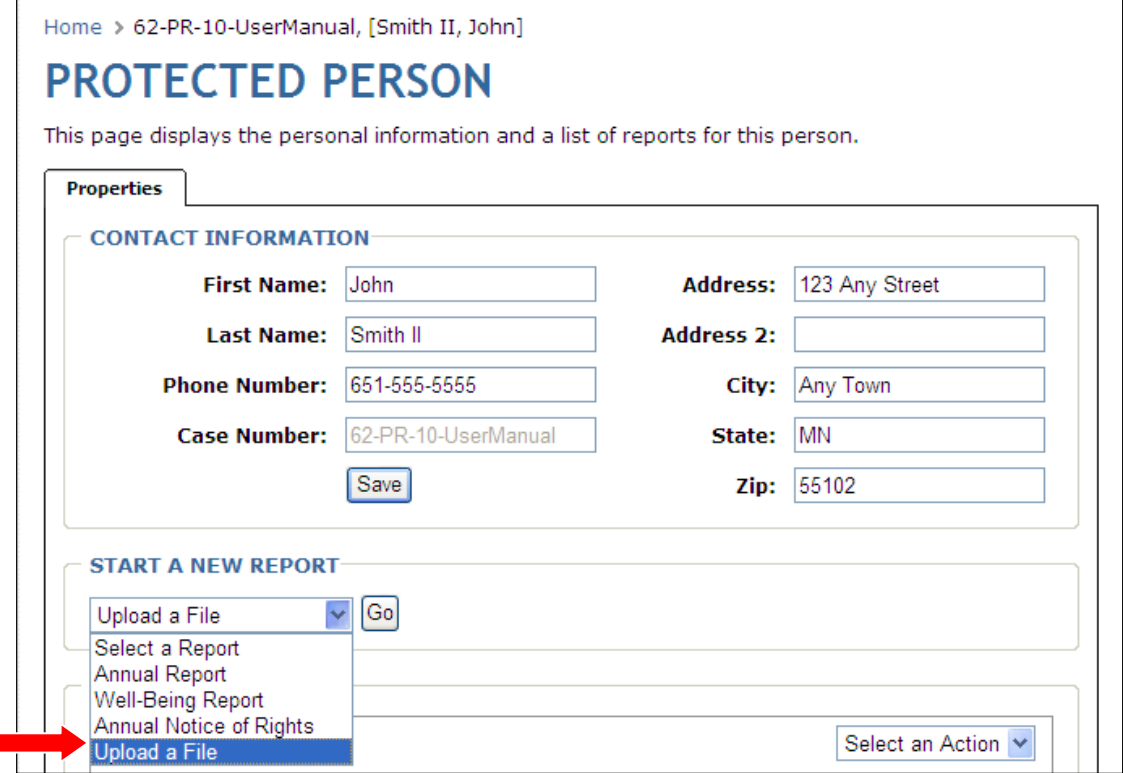

3. The Upload a File dialog appears. Click Browse and search for the PDF file you wish to attach as supplemental documentation. After selecting the file, select the report to which the supplemental document relates. After selecting the related report, In the Description field, enter a brief description of what you are submitting.

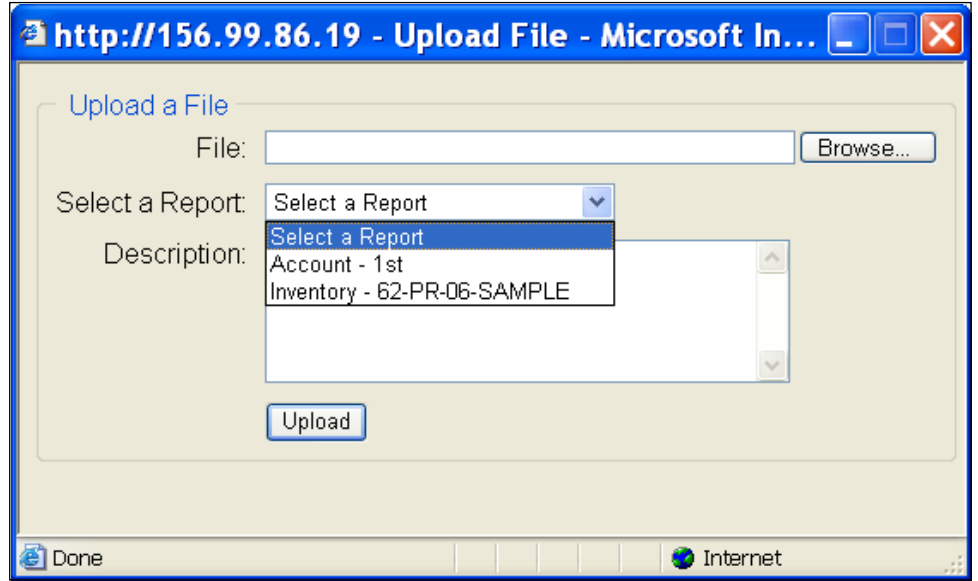

- 4. Click **Upload** to prepare the file for submission.
- 5. A warning message appears regarding the time it will take to upload the file depending on the file size. Click **OK**.

### **Note:**

After uploading the file for submission, the Protected Person screen appears and the uploaded file has a status of Pending.

#### **Important:**

It is strongly suggested that users first view the file before submitting it to ensure it is the correct file.

6. To view the file, from the Select an Action drop-down, select **Download**.

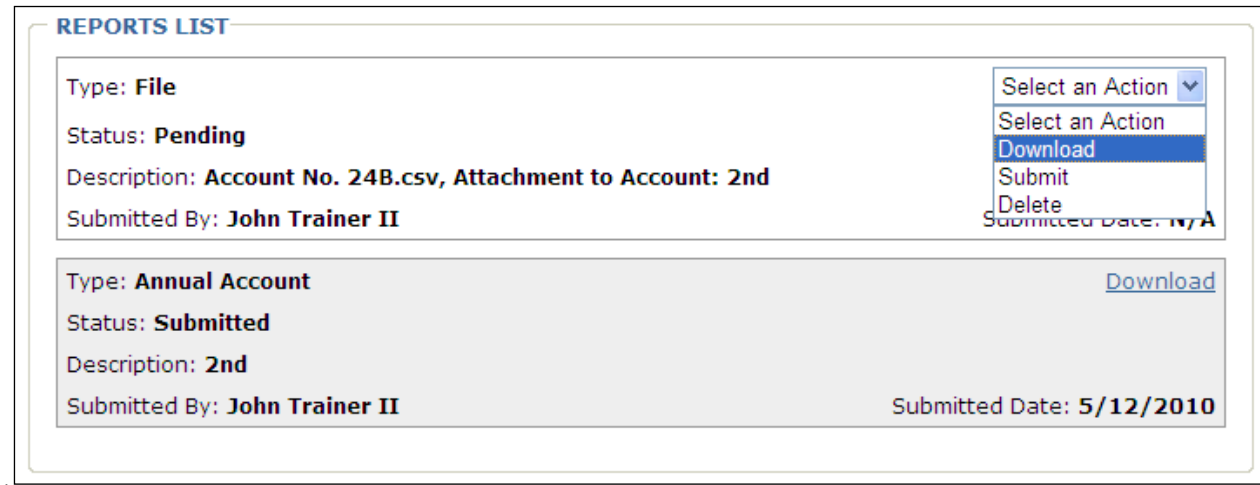

- 7. The file opens in a preview window for you to verify it is the correct file. You may then close the preview window.
- 8. After verifying the correct file has been uploaded, to submit the file, click **Submit** from the Select an Action drop-down.

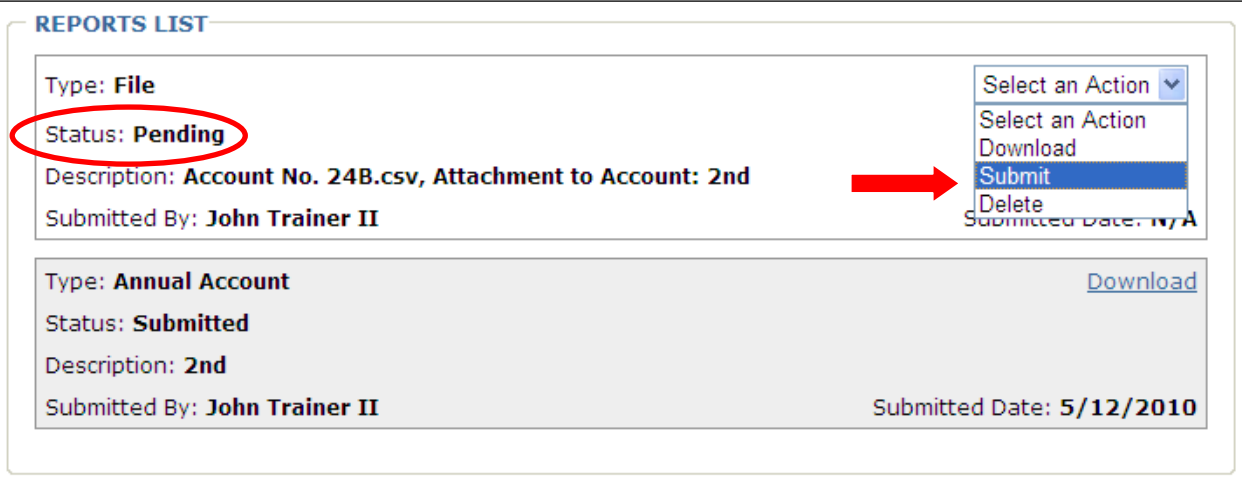

#### **Note:**

Use extreme caution in selecting the correct file to upload and submit. Once a file is submitted, **it cannot be undone**.

<span id="page-41-0"></span>Files must be submitted in a PDF format.

## **Submitting the Report to the Court**

#### <span id="page-42-0"></span>**Complete Step 4: Submit:**

When ready to submit the report to the Court, complete the fields under Submission Instructions.

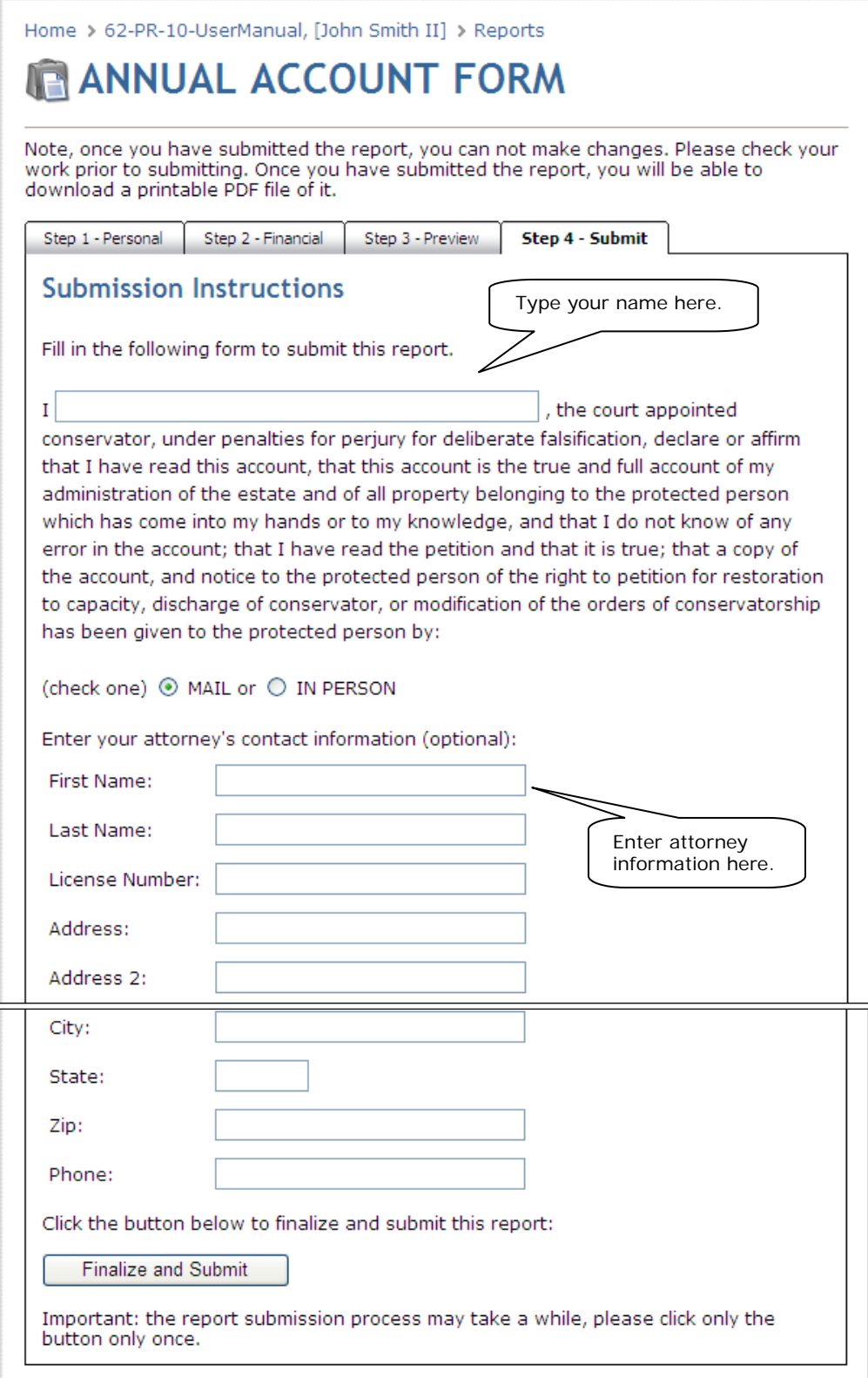

1. Sign the report by typing your name in the box located in the affirmation statement. If there is more than one conservator, all conservator names must be typed in the box. By typing your name(s) and submitting the report to the court, you are declaring under penalty of perjury that, to the best of your knowledge, the report is true and correct, and that you have given the protected person the required annual notice of right to petition for restoration to capacity.

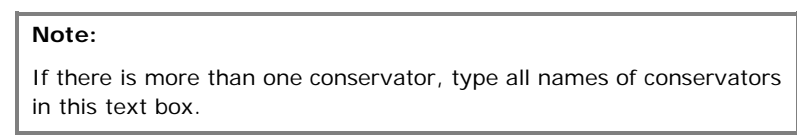

- 2. Select whether you mailed or personally gave the protected person the required notice of the right to petition for restoration to capacity.
- 3. If you have an attorney, enter the attorney information. If you do not have an attorney, leave the attorney fields blank.
- 4. Once the report is ready to save and submit to the court, click **Finalize and Submit**.
- 5. A confirmation message appears. Click **OK** to continue.

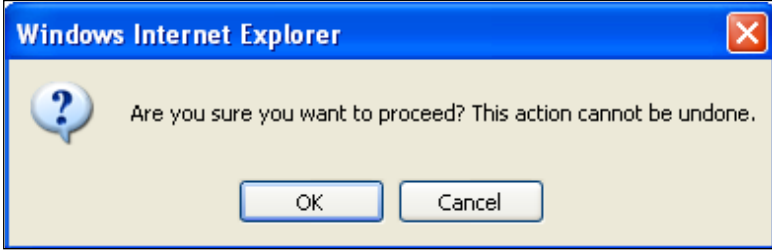

6. A final message appears, confirming that you swear or affirm that the report is complete, true, and accurate. Click **OK** to continue.

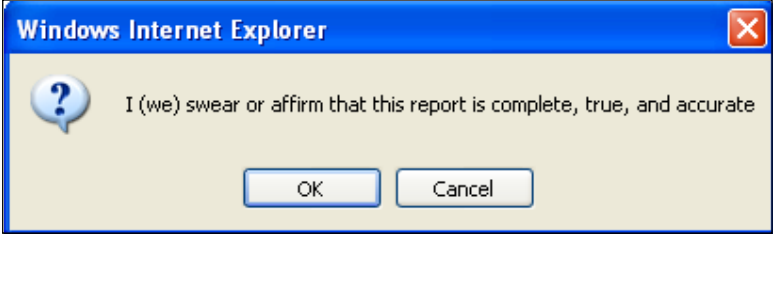

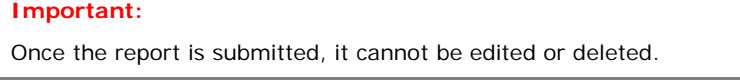

## **Logging Out**

<span id="page-44-0"></span>To log out of the application, from the Conservator Home page, click either **Sign Out** in the left-hand navigation pane or click **Logout of the application** under the Exit Application heading.

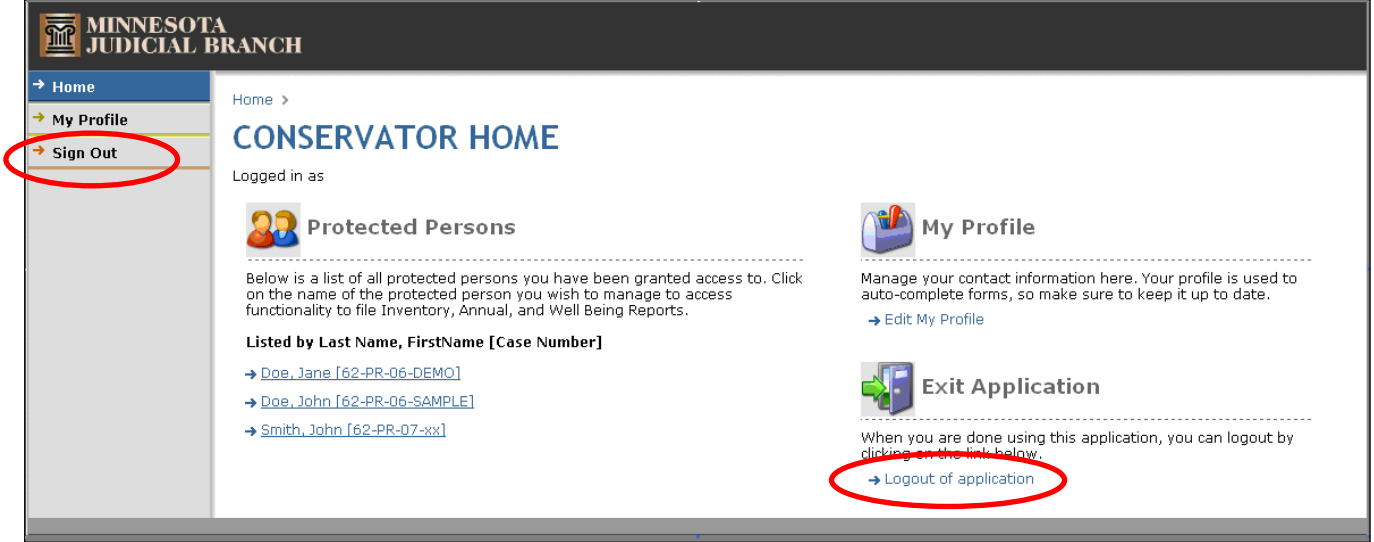